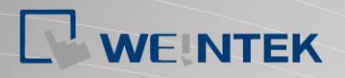

# CITTT Series G01/G02 **User Manual**

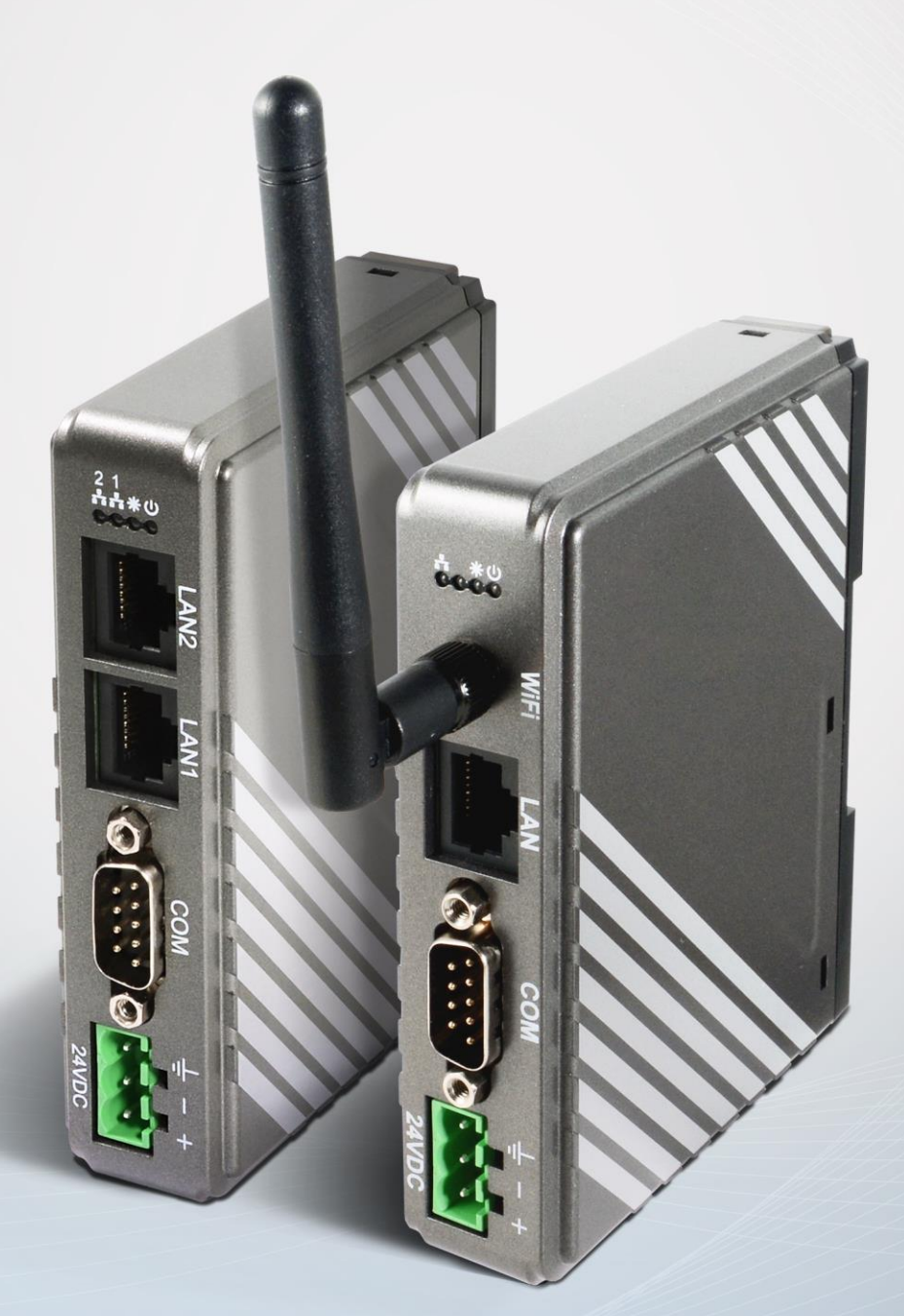

[Документ предоставлен компанией "Русавтоматика". WWW.RUSAVTOMATIKA.COM](https://www.rusavtomatika.com/?utm=documents)

#### Table of Contents

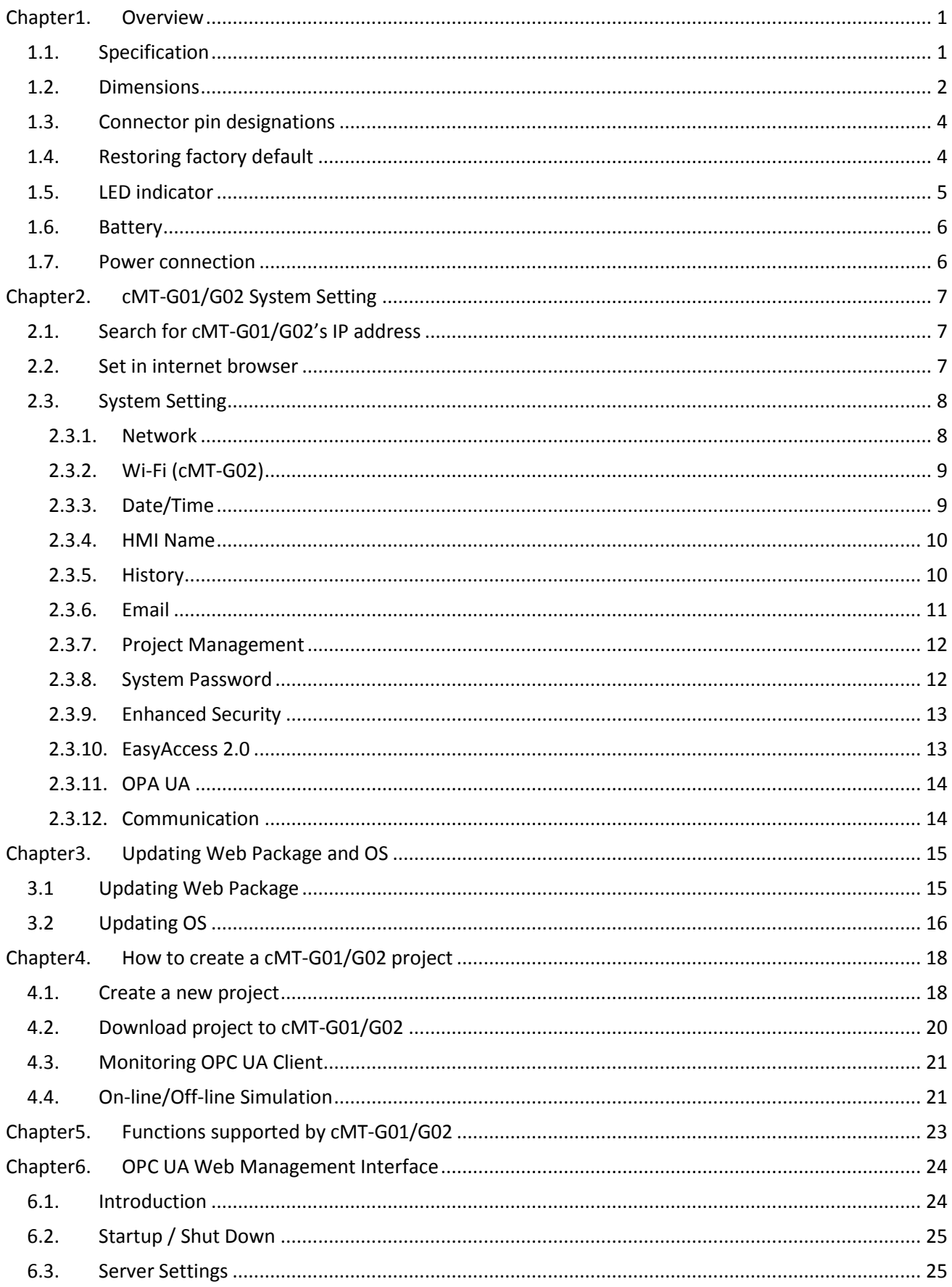

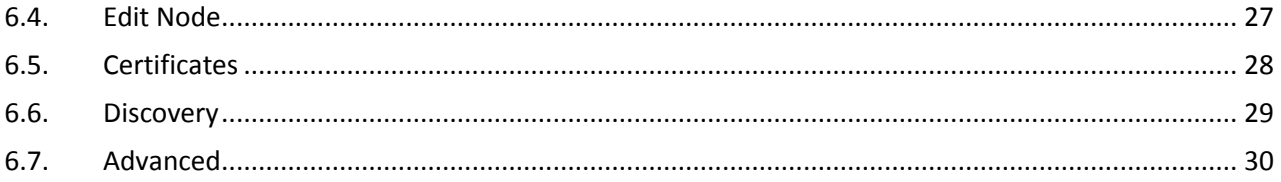

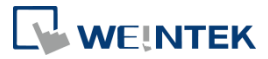

### **Chapter1. Overview**

#### **1.1. Specification**

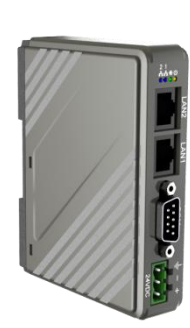

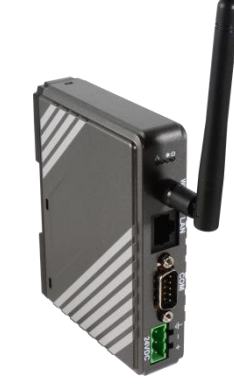

#### **IIoT Gateway**

#### **Features**

- Supports OPC UA
- Supports MQTT
- Supports MODBUS TCP/IP Gateway
- Compact Design and DIN-rail Mountable
- Fan-less Cooling System
- Built-in 256 MB Flash Memory
- Supports MPI 187.5K
- Built-in Power Isolator
- cMT-G02 supports Wi-Fi

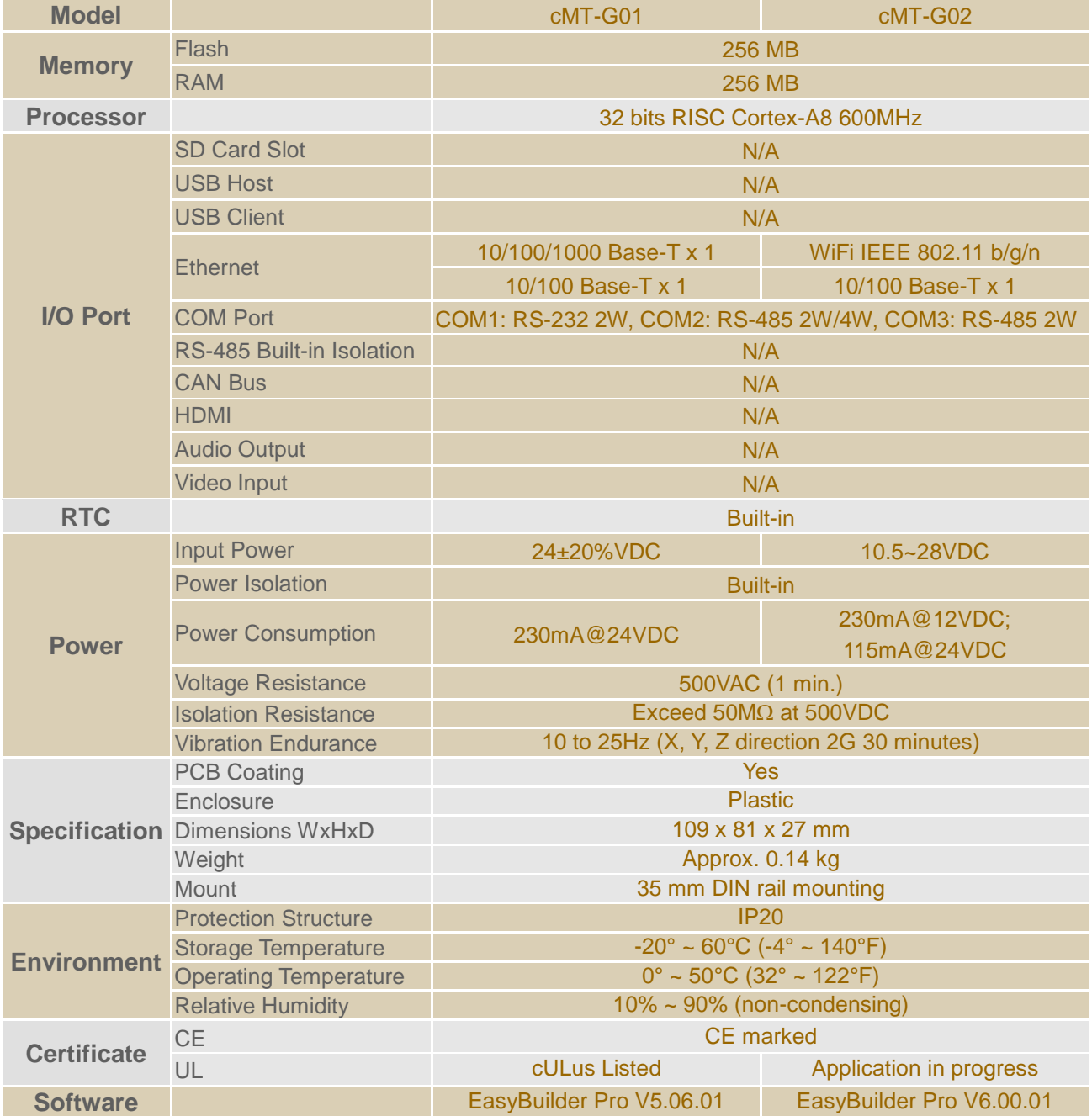

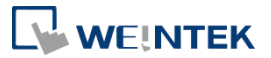

**1.2. Dimensions cMT-G01**

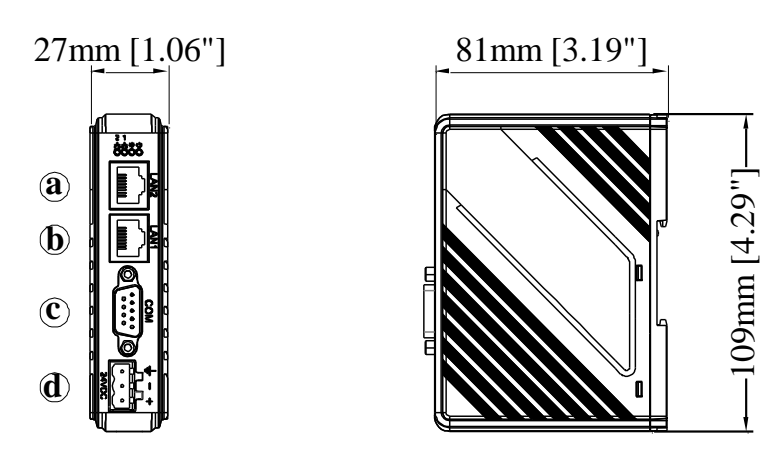

*Front View Side View*

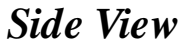

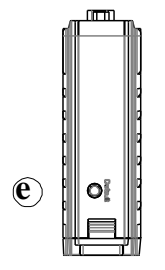

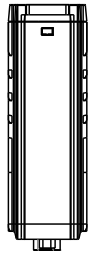

*Top View Bottom View*

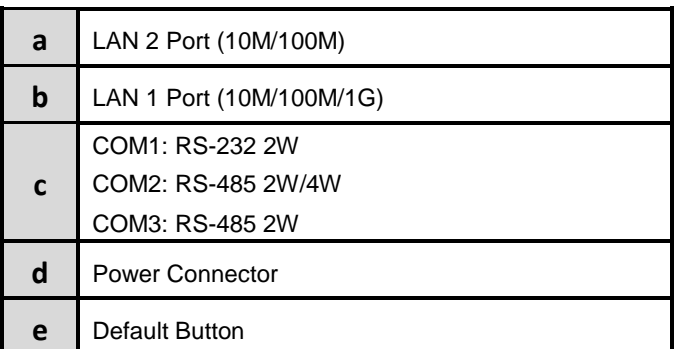

#### **cMT-G02**

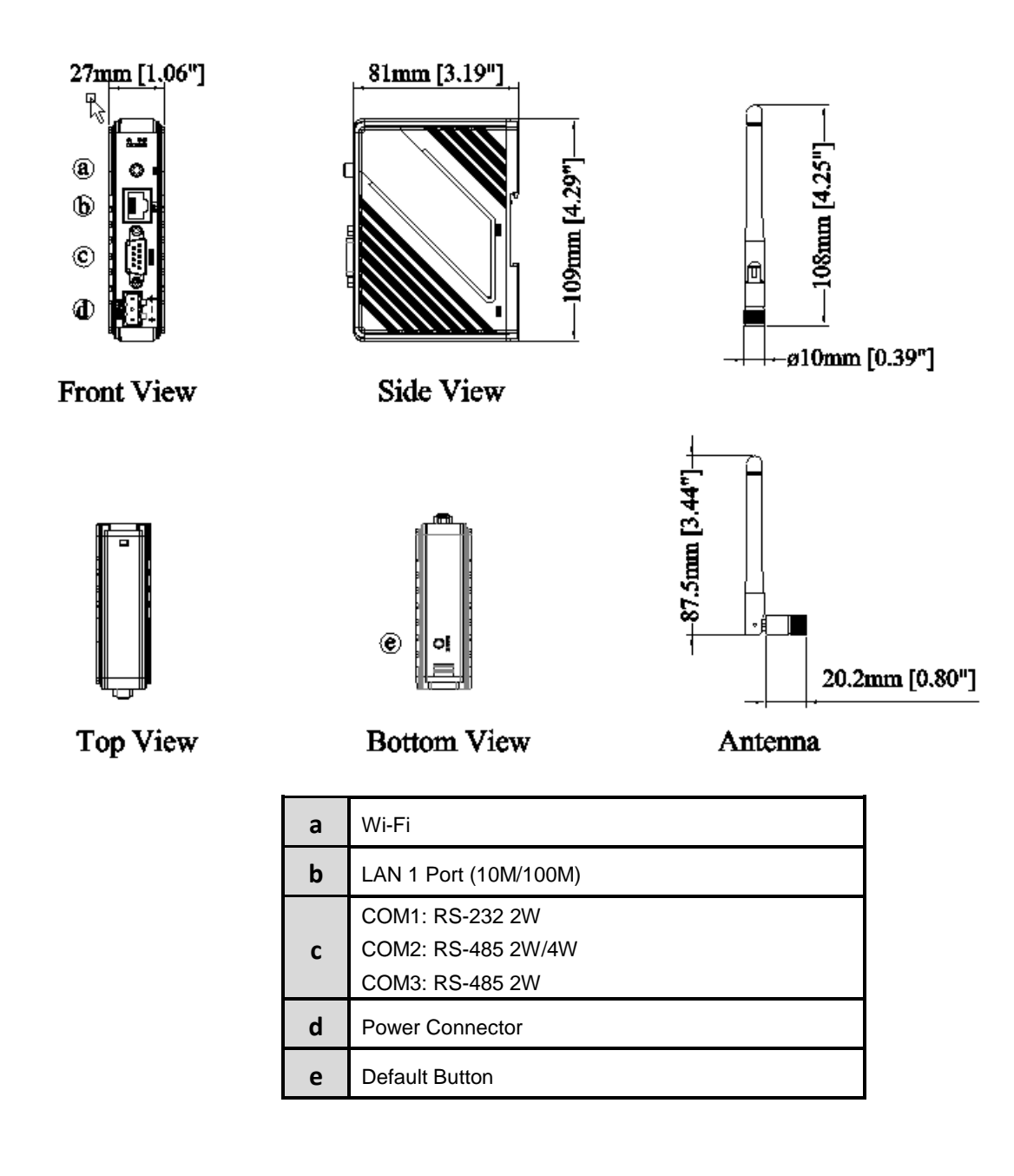

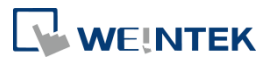

#### **1.3. Connector pin designations**

COM1 RS-232, COM2 RS-485 2W/4W, COM3 RS-485 2W 9 Pin, Male, D-sub

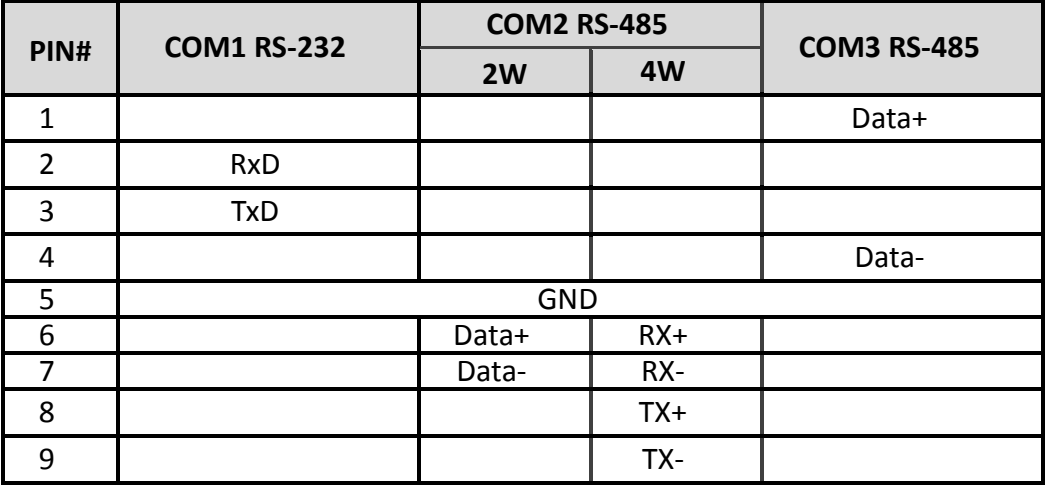

#### **1.4. Restoring factory default**

Press and hold on the Default button on the unit for more than 15 seconds to restore factory default.

The IP setting will be restored to default:

cMT-G01:

Ethernet 1: DHCP

Ethernet 2: 192.168.100.1

cMT-G02 Wi-Fi: DHCP Ethernet: DHCP

Please note that the projects and data stored in the unit are all cleared after pressing the Default button.

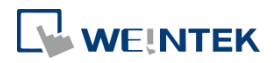

#### **1.5. LED indicator**

LED indicators show the status of IIoT Gateway. cMT-G01

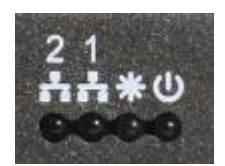

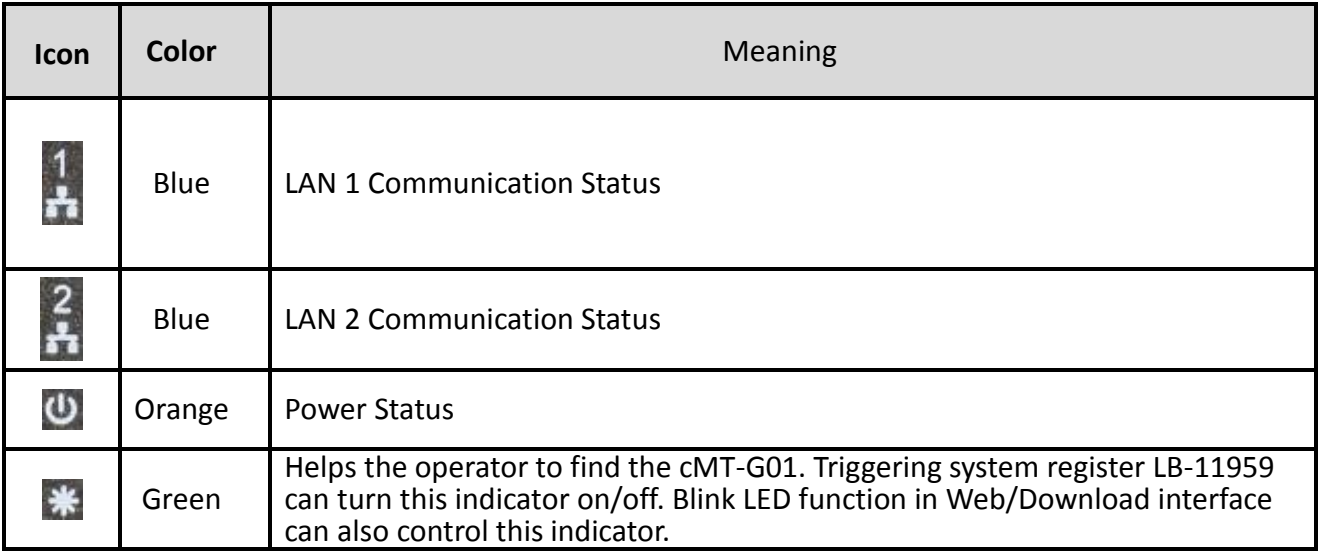

#### cMT-G02

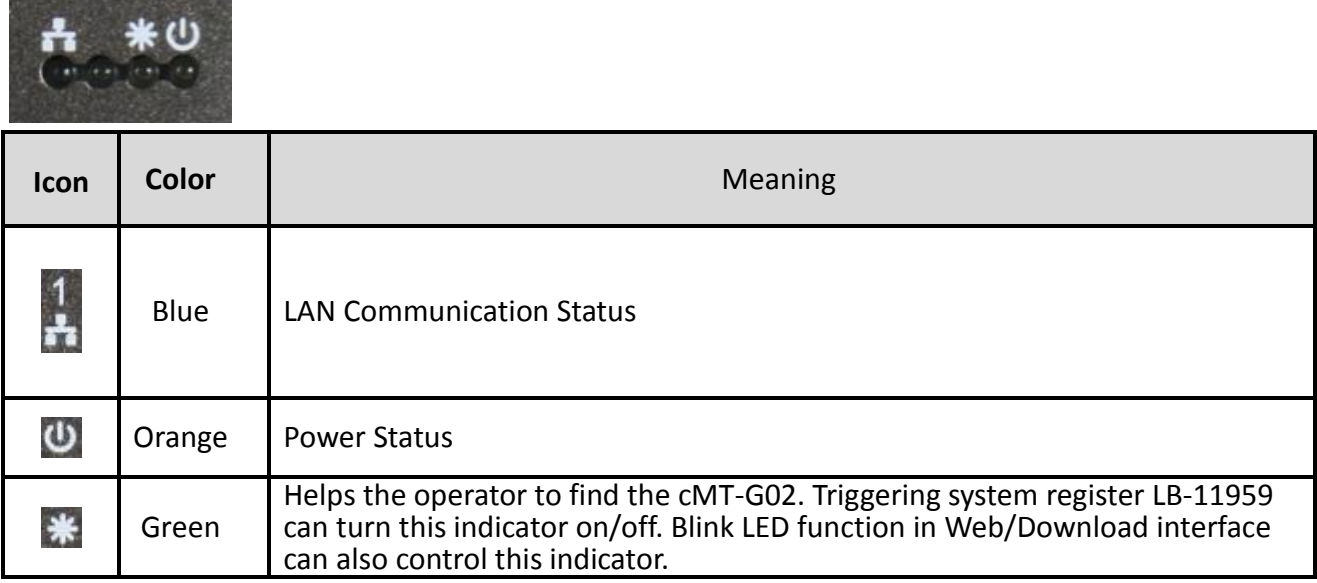

**Note:** The second LED indicator from the left is reserved.

#### **1.6. Battery**

IIoT Gateway requires a CR1220 lithium battery to keep the RTC running.

#### **1.7. Power connection**

**Power:** The unit can be powered by DC power only, the voltage range is compatible with most controller DC systems. The power conditioning circuitry inside the unit is accomplished by a switching power supply. The peak starting current can be as high as 500mA.

cMT-G01 voltage range: 24±20% VDC cMT-G02 voltage range: 10.5~28 VDC

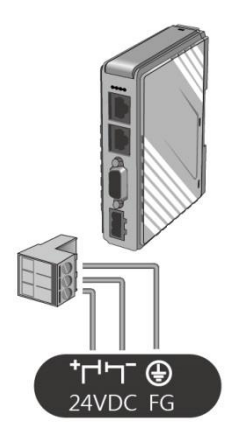

**Note:** Connect positive DC line to the '+' terminal and the DC ground to the '-' terminal.

### $\Gamma$  WEINTEK

#### **Chapter2. cMT-G01/G02 System Setting**

Connect cMT-G01/G02 via Ethernet cable, and then configure system settings by using web interface.

#### **2.1. Search for cMT-G01/G02's IP address**

Launch UtilityManagerEX, select a cMT Series model, and then select a function from Reboot, Download, or Upload. The cMT Series HMI model or cMT-G01/G02 can be found in the IP/HMI Name groupbox by using the model's IP address, even if the PC or laptop is not on the same network. UtilityManagerEX can find and change cMT-G01/G02's IP address. The following settings can be carried out after obtaining the IP address.

#### **2.2. Set in internet browser**

Open internet browser (IE, Chrome, or Firefox), and enter cMT-G01/G02's IP address (for example: 192.168.100.1) to configure cMT-G01/G02.

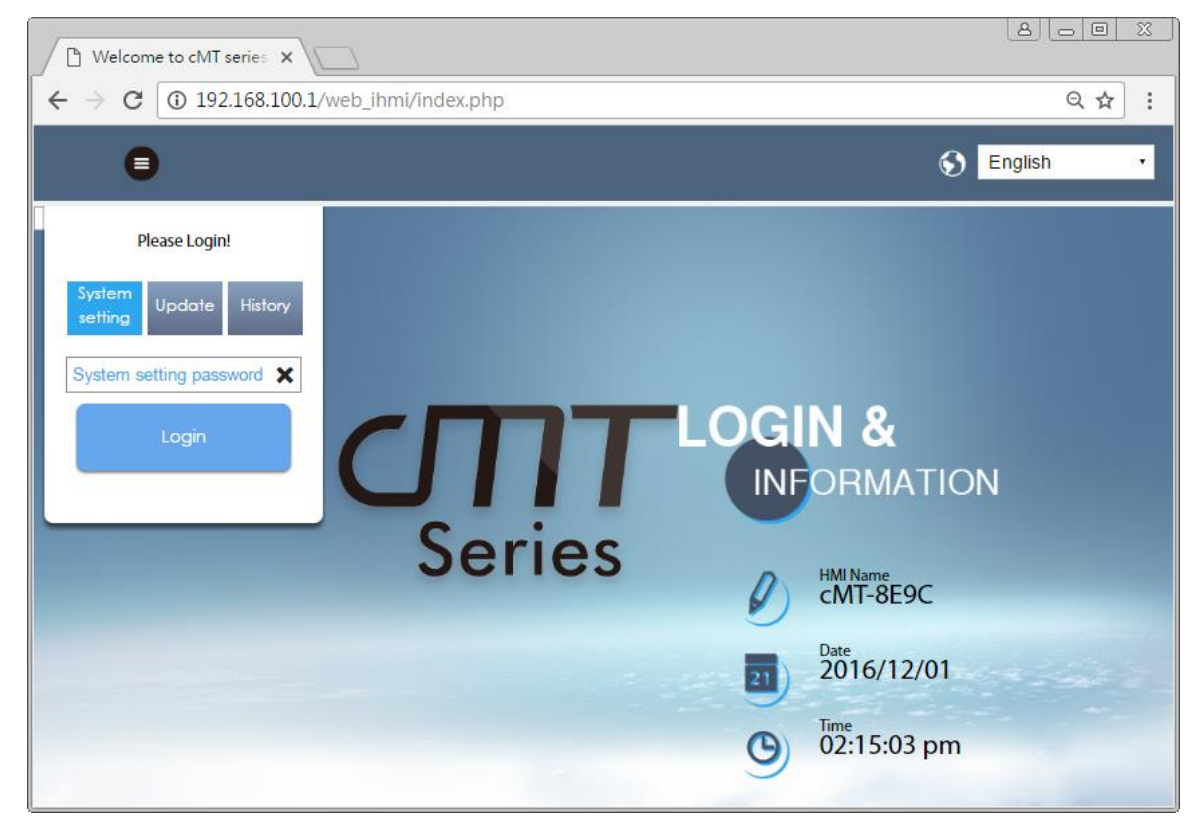

The default IP: Ethernet 1: DHCP, Ethernet 2: 192.168.100.1

cMT-G01/G02 system information is shown in the Login page.

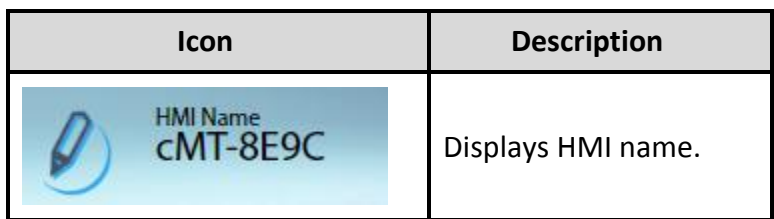

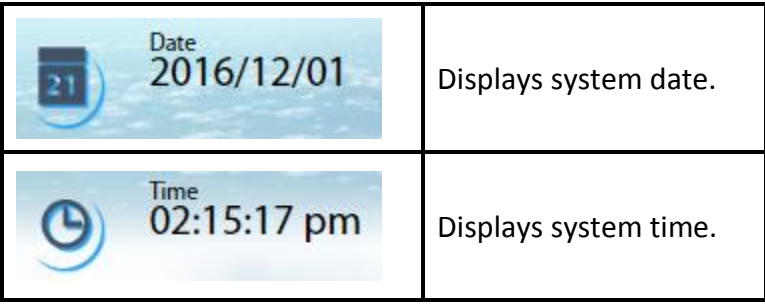

#### **2.3. System Setting**

The following part introduces cMT-G01/G02 system settings.

#### Please Login!

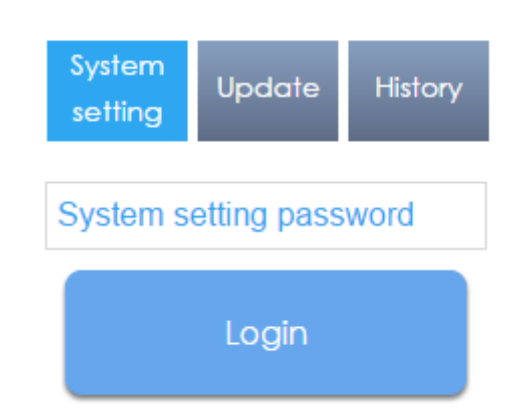

Three levels of privileges can be found:

[System Setting]: Controls all the settings

[Update]: Controls limited items.

[History]: Downloads history data (Recipes and Event Logs).

#### 2.3.1. Network

Configure Ethernet ports: IP, Mask, Gateway, and DNS.

cMT-G01 has two Ethernet ports. The default IP address of Ethernet 1 is DHCP, and the static IP address of Ethernet 2 is 192.168.100.1.

cMT-G02 has one Ethernet port, and is assigned from DHCP by default.

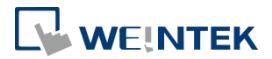

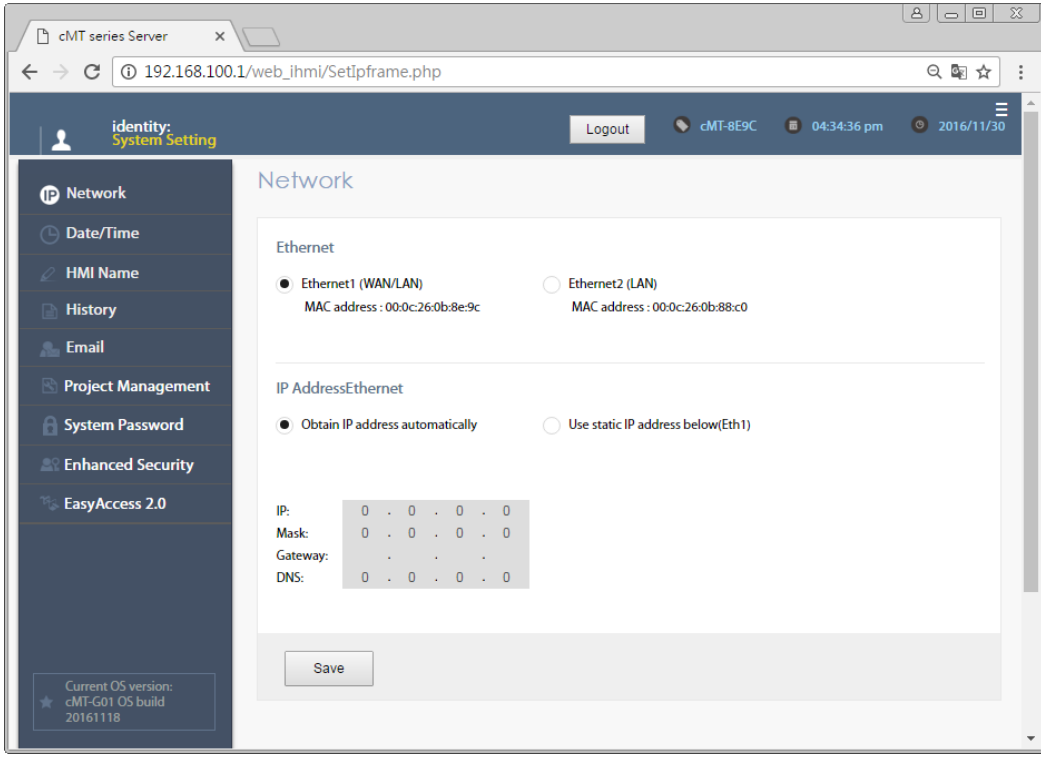

#### 2.3.2. Wi-Fi (cMT-G02)

Enable/Disable Wi-Fi and related settings: search for AP, configuring IP, Mask, Gateway, and DNS.

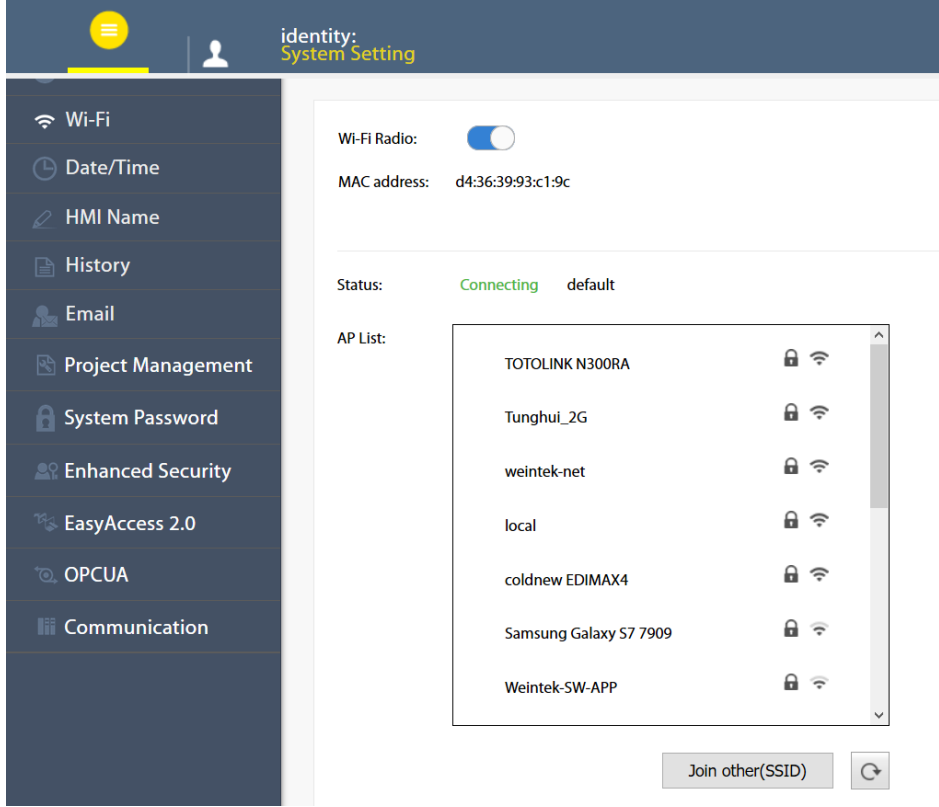

#### 2.3.3. Date/Time

Set RTC date and time. Select [Sync. with host] and then click [Save] to synchronize cMT-G01/G02 time with the computer time.

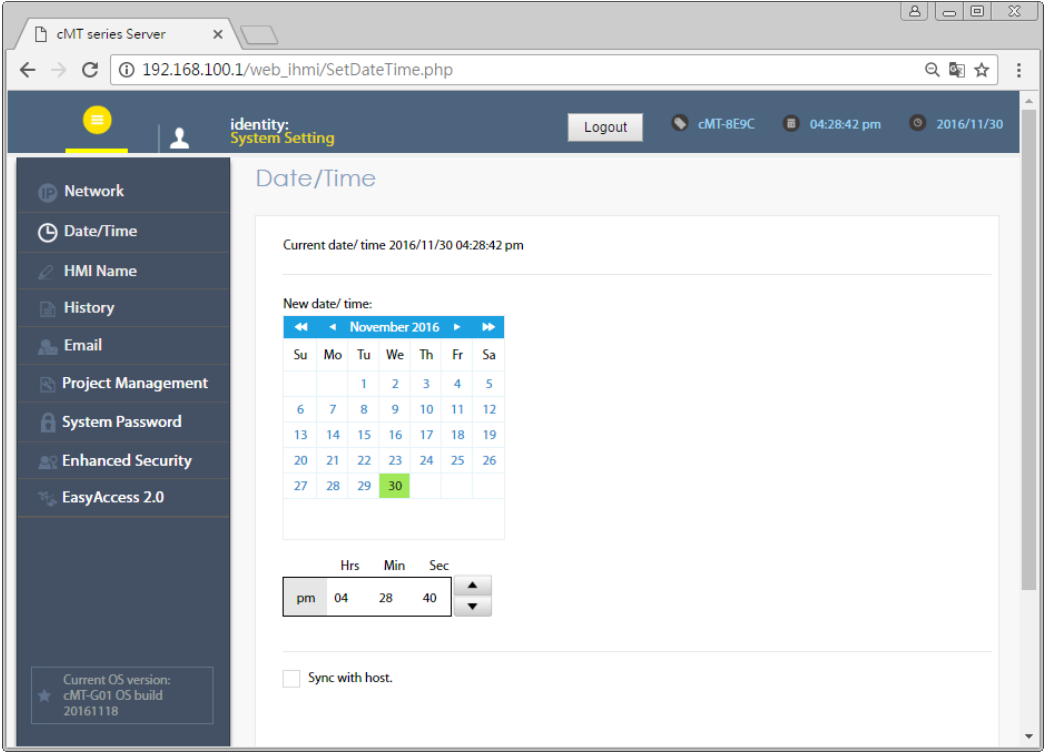

#### 2.3.4. HMI Name

Enter a name to identify the unit.

[Identification light]: The green LED indicator  $\mathbf{\ddot{*}}$  of the unit will flash three times when this button is clicked, helping user to find the unit.

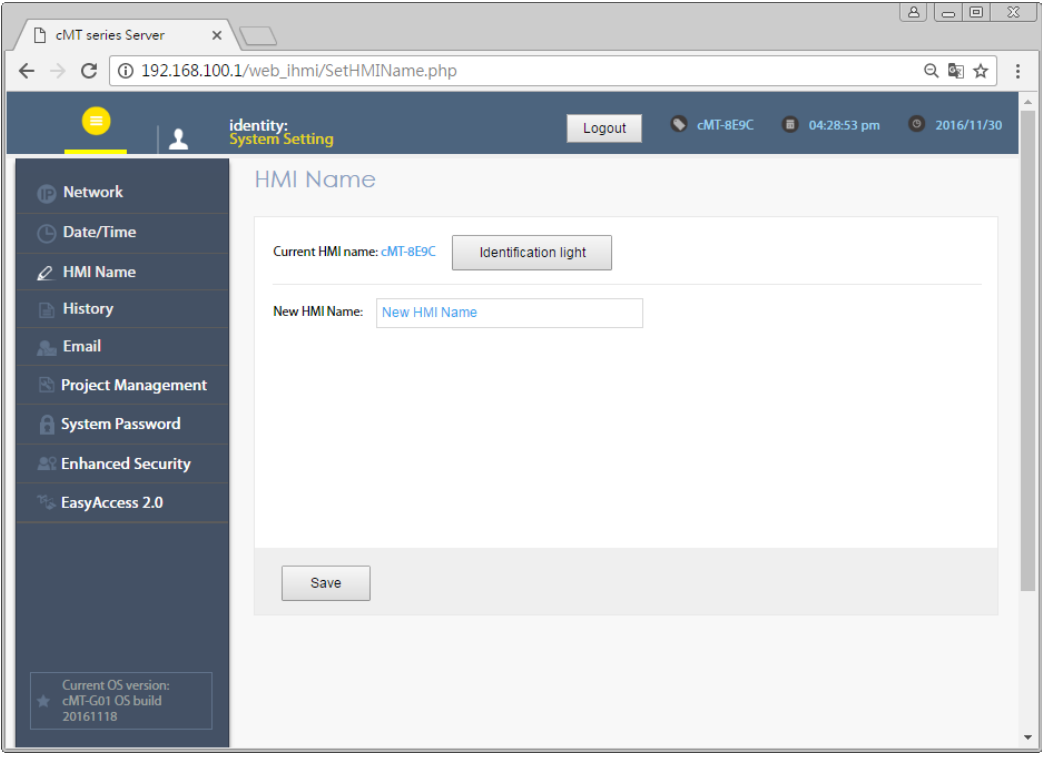

#### 2.3.5. History

This tab offers settings related to historical data.

#### UM017003E\_20200924 10 and the state of the state of the state of the state of the state of the state of the state of the state of the state of the state of the state of the state of the state of the state of the state of t

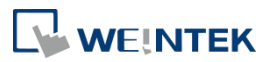

#### [Clear]: Clears history data.

[Backup]: Downloads history data in the unit to this computer.

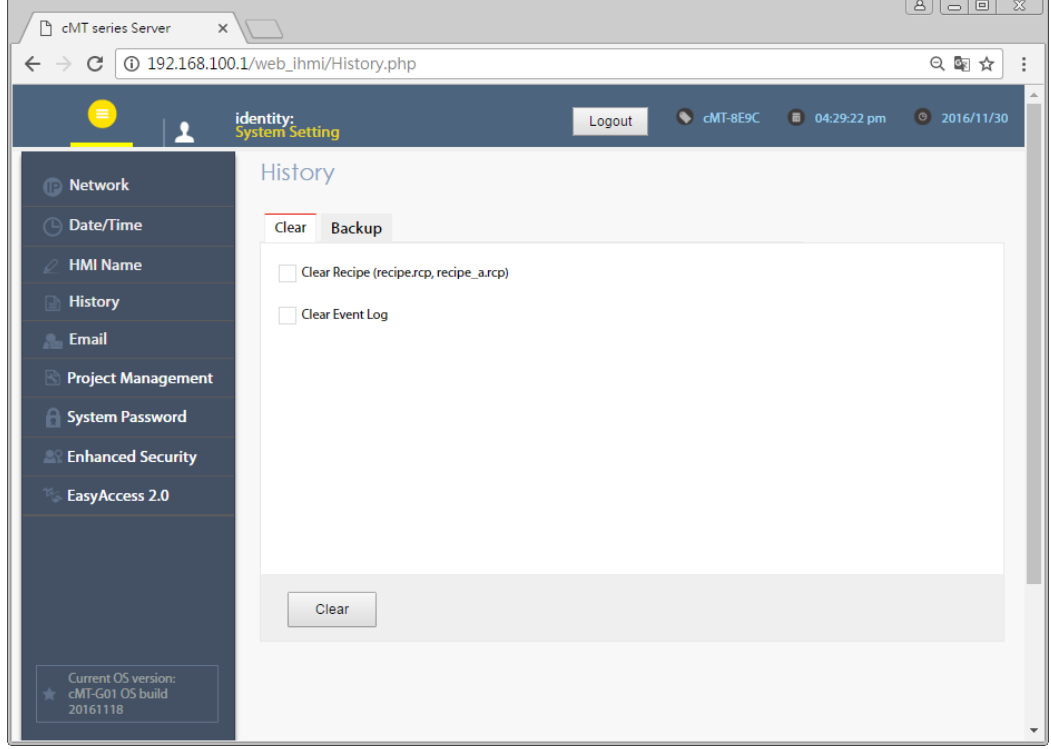

#### 2.3.6. Email

This tab offers settings related to email.

[SMTP]: Configure email server and relevant settings.

[Contacts]: Set email contacts in this tab.

[Update Email Contacts]: Import the email contacts built using Administrator Tools.

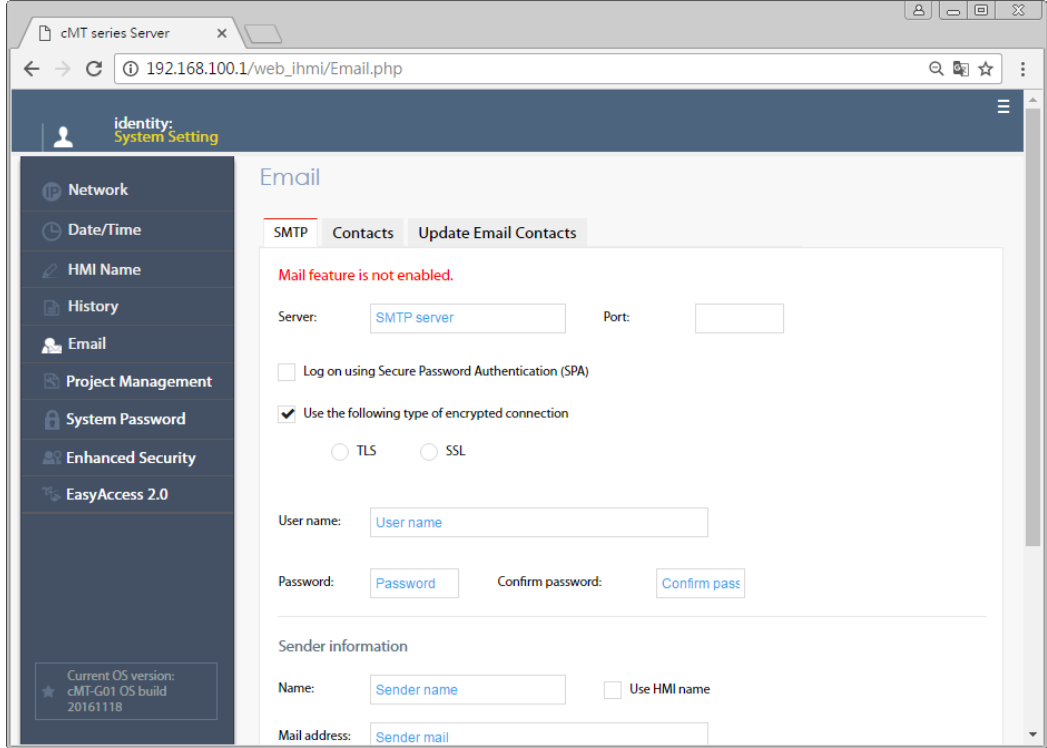

#### 2.3.7. Project Management

This tab offers settings related to project management.

[Restart Project]: Restart cMT-G01/G02 project.

[Update Project]: Upload the project's \*.cxob file to cMT-G01/G02.

[Backup Project]: Backup the project file to this computer.

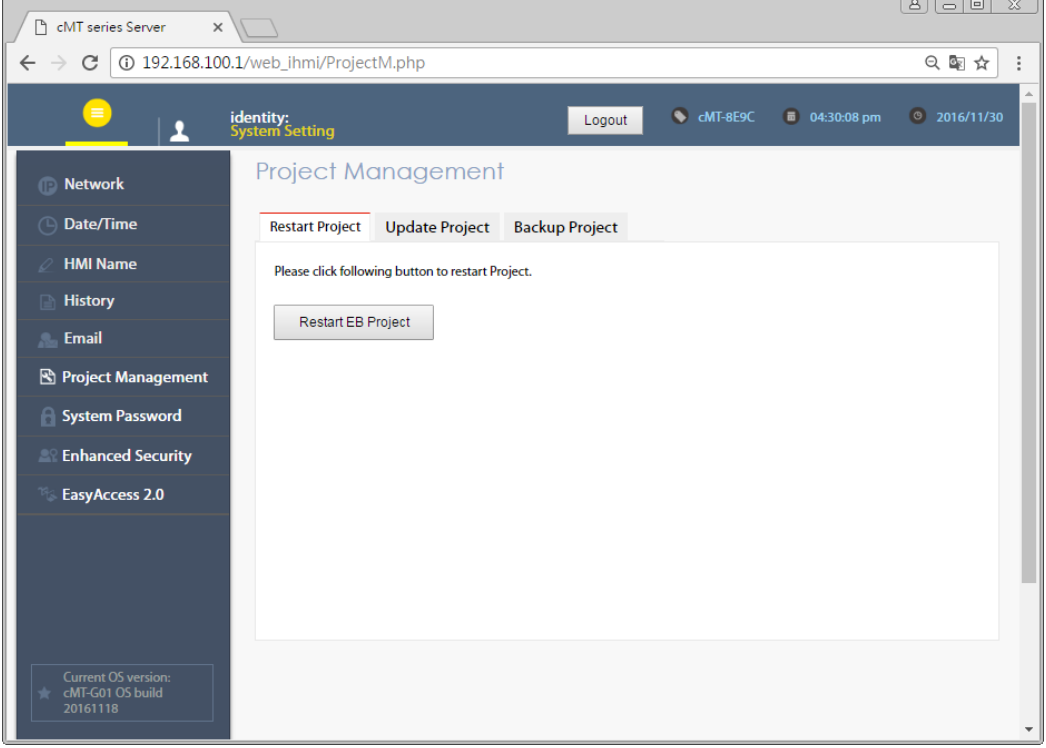

#### 2.3.8. System Password

Set login password and the password for transferring project file.

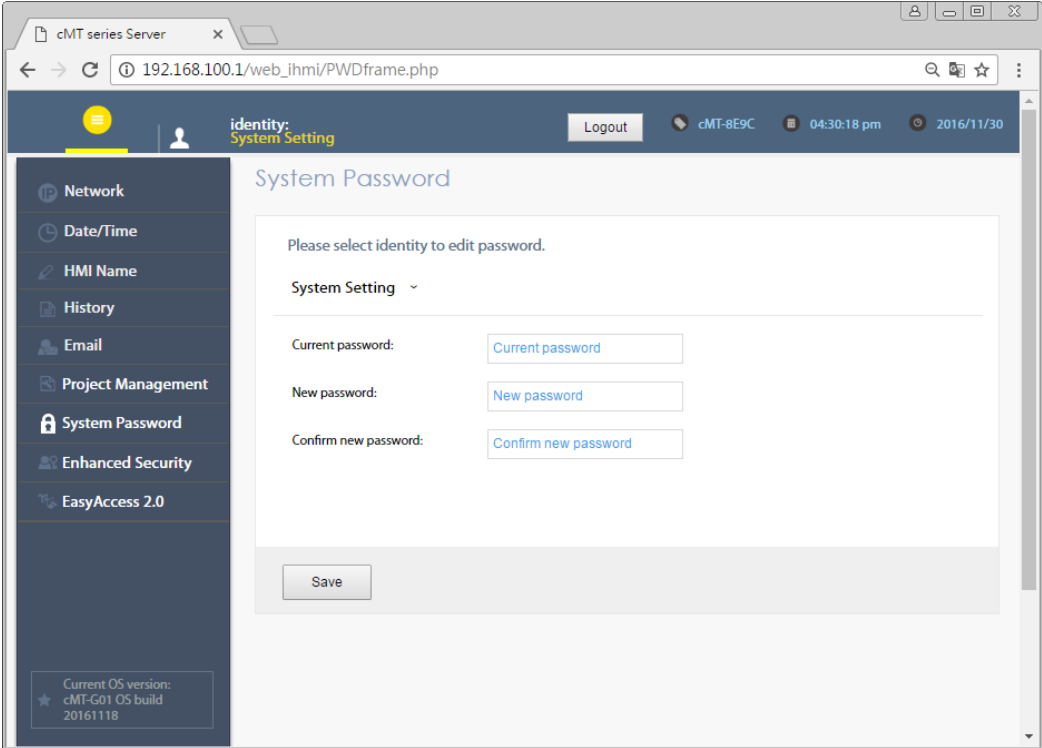

### $\mathbf{\mathbf{\mathbf{\mathsf{\mathbb{R}}}}}$  we inter

#### 2.3.9. Enhanced Security

The account setting in this tab can determine the accounts that can log in OPC UA.

[Accounts]: Add user or change user password and operable classes.

[Import User Account]: Import the user accounts built in Administrator Tools.

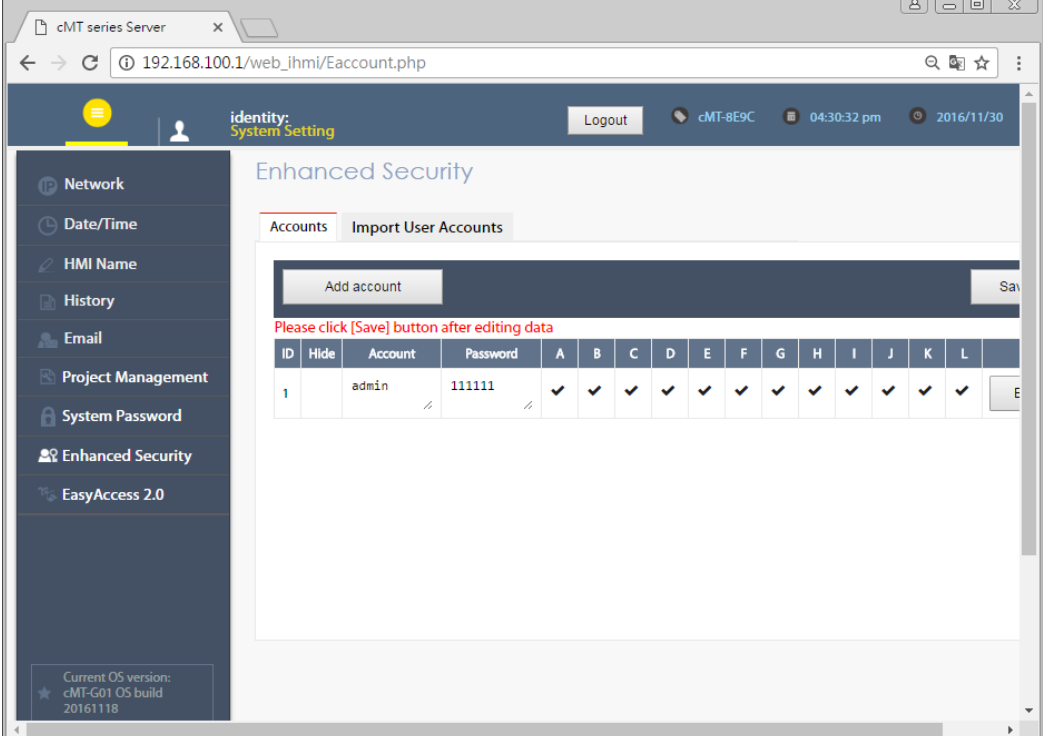

#### 2.3.10. EasyAccess 2.0

This tab shows Hardware Key, EasyAccess 2.0 activate status, and proxy settings.

For more information on EasyAccess 2.0, please see EasyAccess 2.0 User Manual.

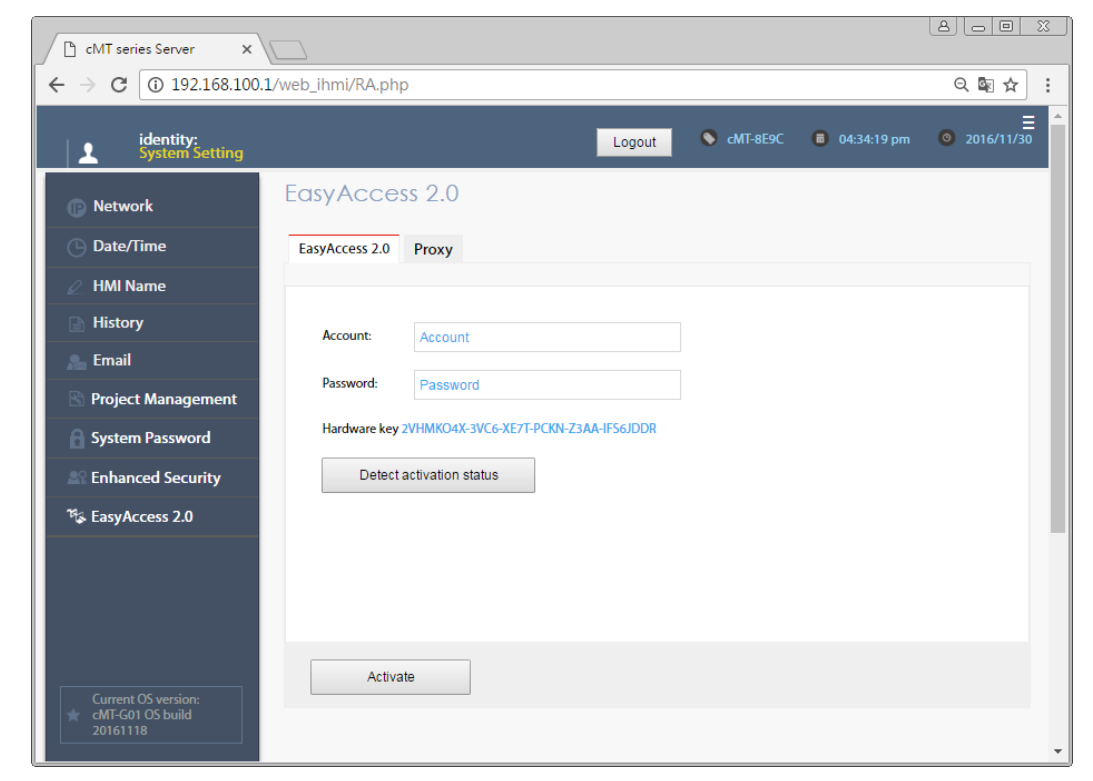

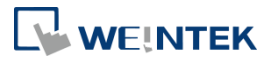

#### 2.3.11.OPA UA

Configure OPC UA settings. Please see Chapter 6 in this manual for more information.

#### 2.3.12. Communication

This tab displays the communication parameters of the device connected to cMT-G01/G02. The parameters can be changed.

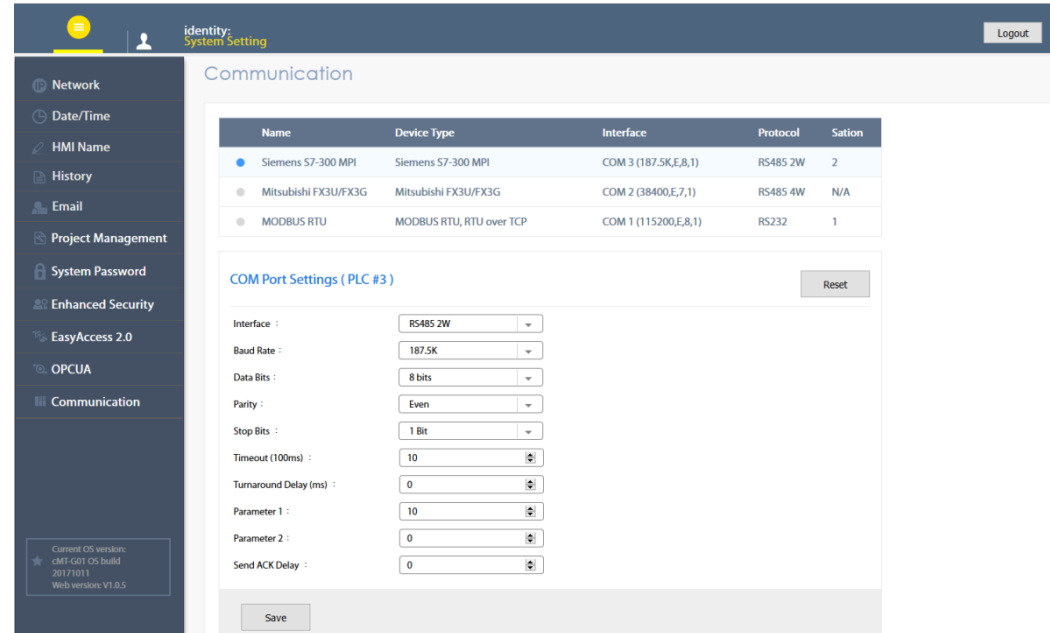

Parameter list for the device connected via Serial Port.

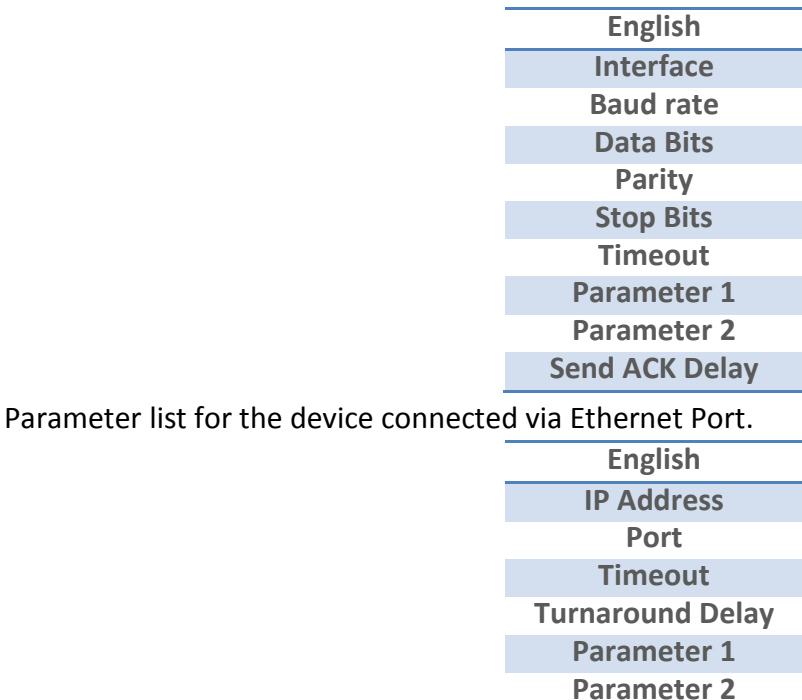

**Send ACK Delay**

### $\mathbf{\mathbf{\mathbb{L}}}$  WEINTEK

#### **Chapter3. Updating Web Package and OS**

cMT-G01/G02 Web Package and OS can be updated through Ethernet. Launch Utility ManagerEX, select [cMT Series] » [Maintenance] » [cMT-G01 OS Upgrade].

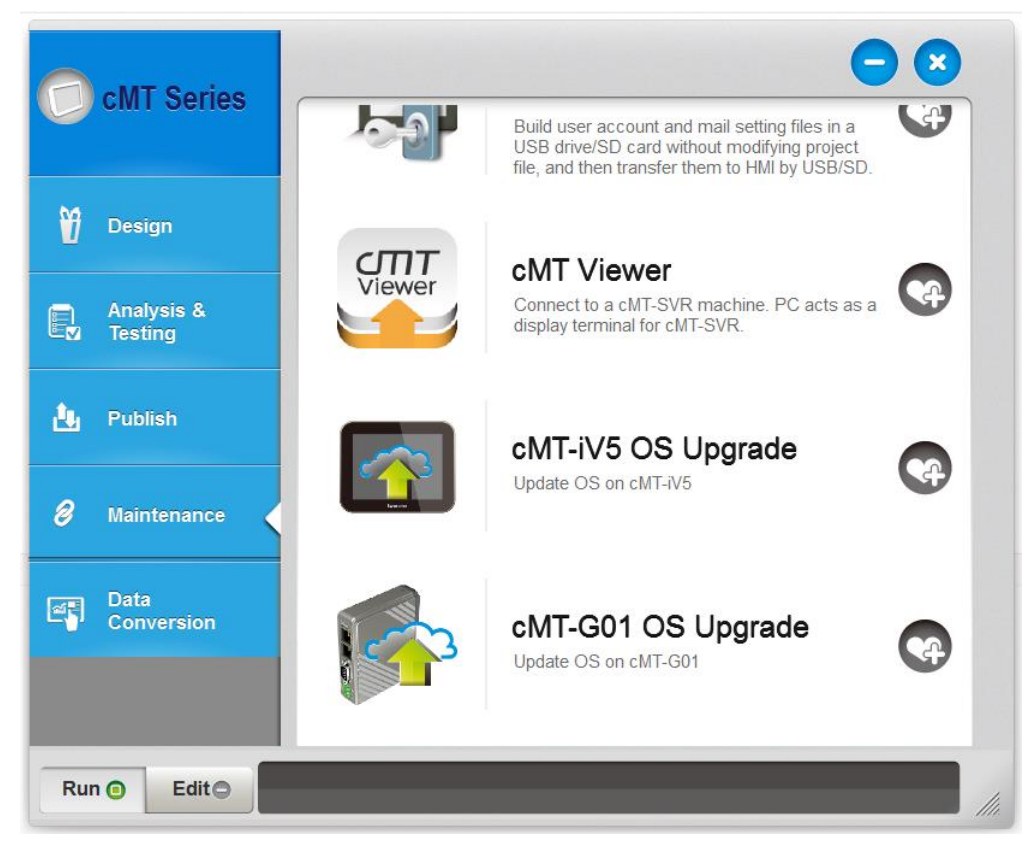

#### **3.1 Updating Web Package**

- 1. Select an HMI to update OS.
- 2. Select [Web package] and browse for the source file.
- 3. Click [Update].

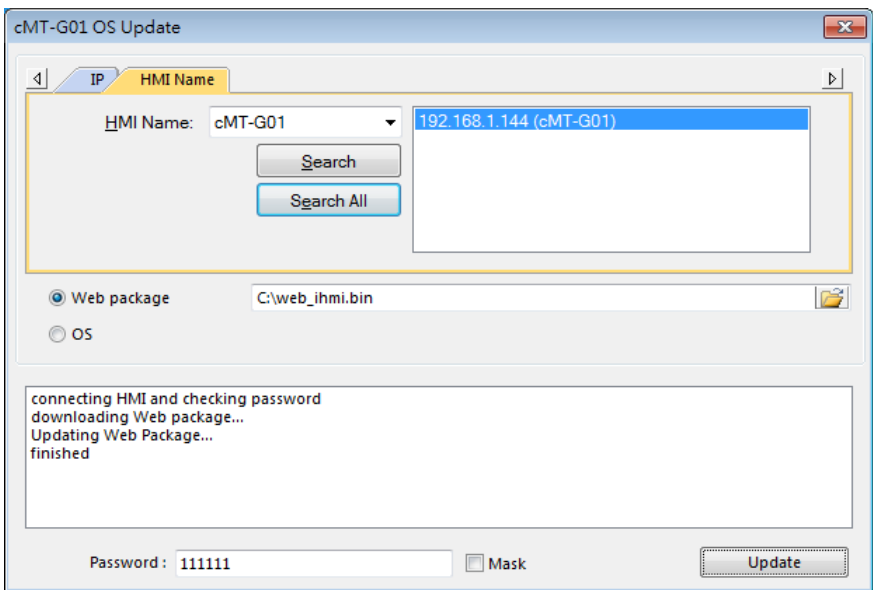

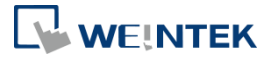

#### **3.2 Updating OS**

- 1. Select an HMI to update OS.
- 2. Select [OS], a Warning message shows, please read this message carefully before you click [OK].

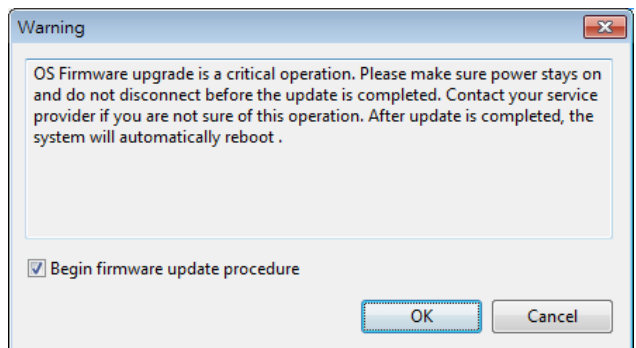

3. If you click [OK], the cMT-G01 OS Update window opens again, browse for the source file, and then click [Update].

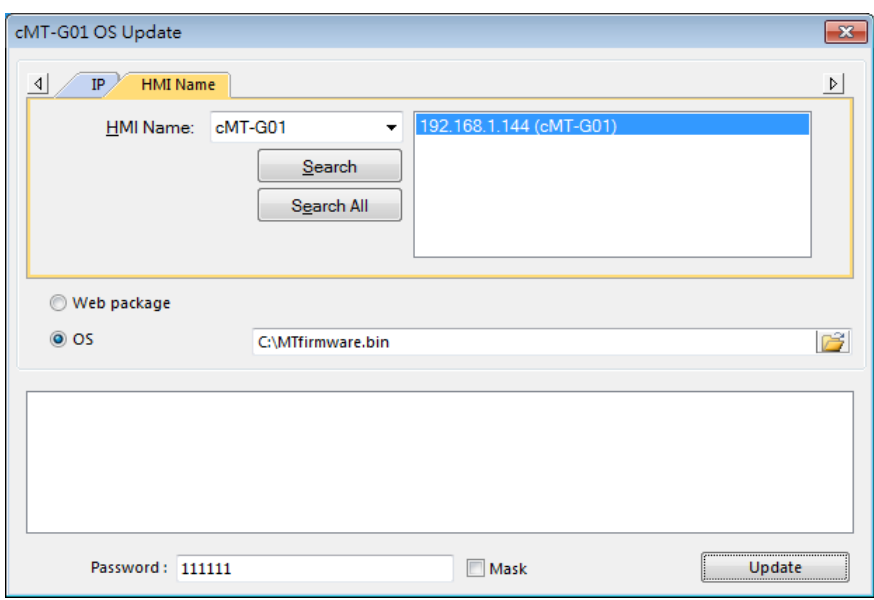

4. The message window below opens, please do not turn off the power while upgrading.

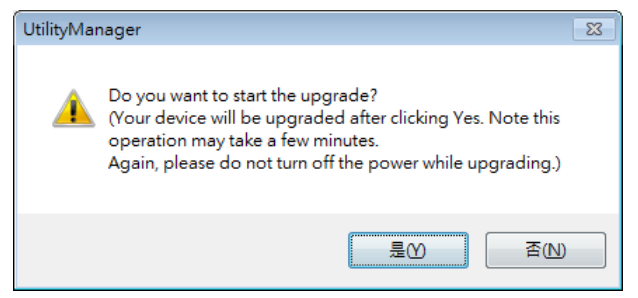

5. When finished, cMT-G01 OS Update window shows "finished".

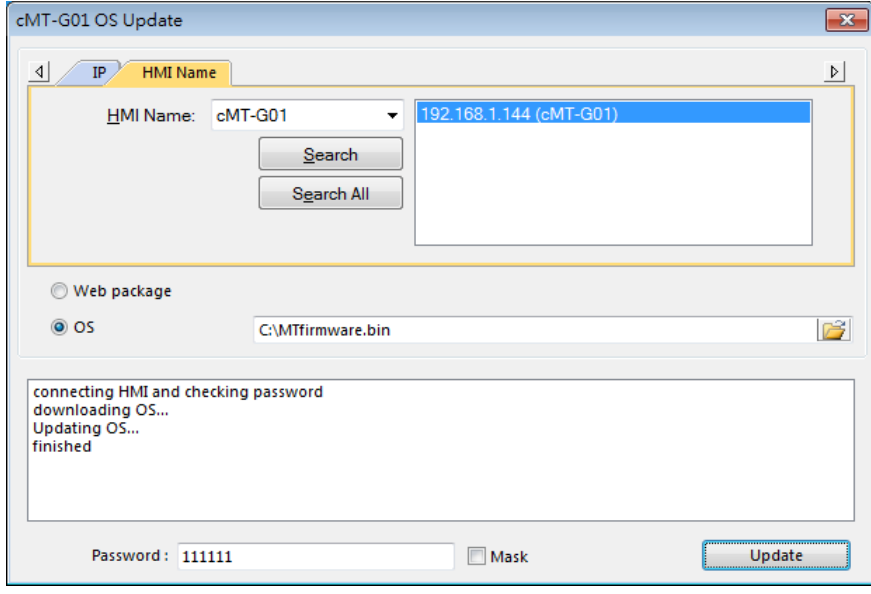

#### **Chapter4. How to create a cMT-G01/G02 project**

This chapter explains how to create a project when cMT-G01/G02 is used as an OPC UA Server, and how to set the addresses used to communicate with OPC UA Clients. The basic steps are:

- 1. Add a driver into Device List in EasyBuilder Pro.
- 2. Enable OPC UA Server and designate communication address.
- 3. Download the project to HMI.

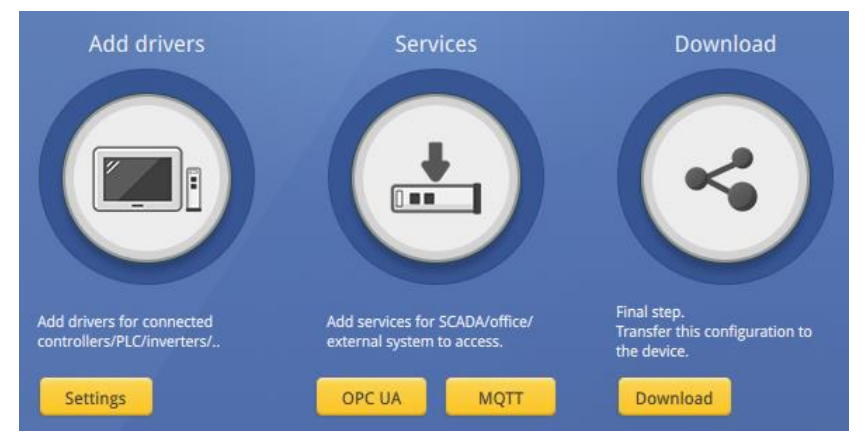

The following explains how to set up OPC UA Server in the project.

#### **4.1. Create a new project**

Step 1. Launch EasyBuilder Pro and select a cMT-G01/G02.

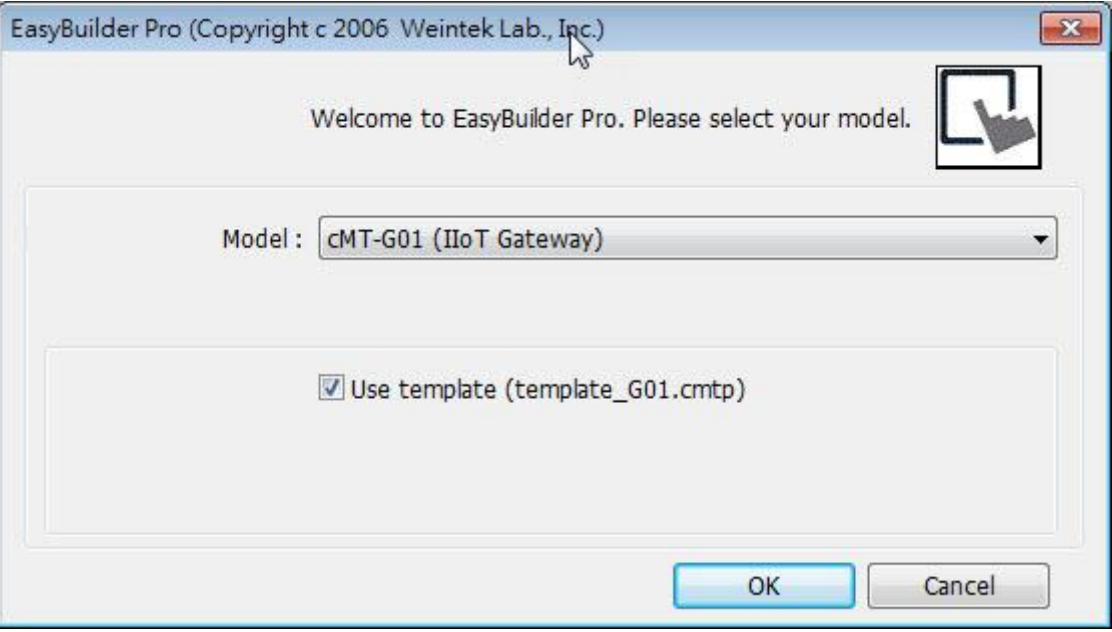

Step 2. Add a PLC into the Device List.

### **NEINTEK**

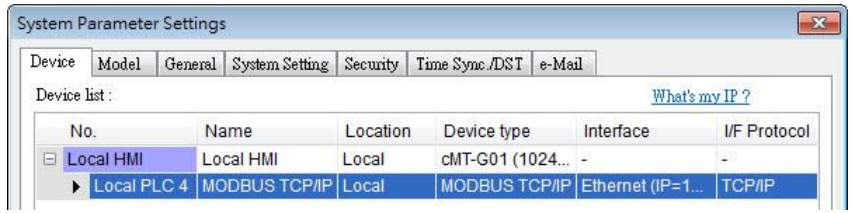

Step 3. Click [IIoT] » [OPC UA Server], and select [Enable] check box to enable OPC UA Server.

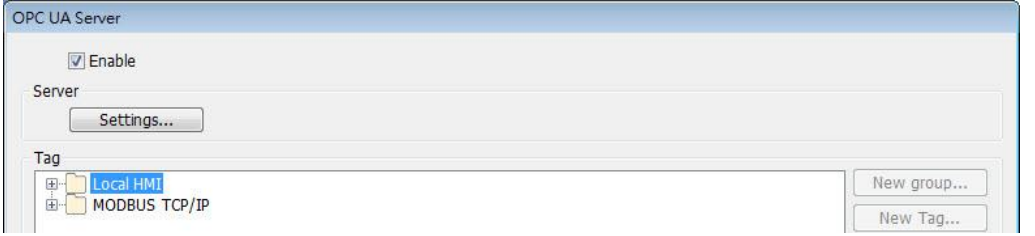

Step 4. Click [Tags] of the device and then click [New Tag] to add tags monitored using OPC UA. When finished, click [OK] to leave.

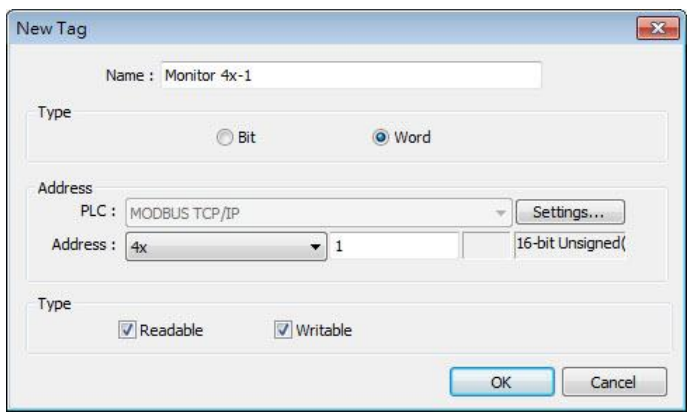

Step 5. Find the created tags in OPC UA Server window. Larger quantity of tags can be exported as csv/excel file and then imported for editing.

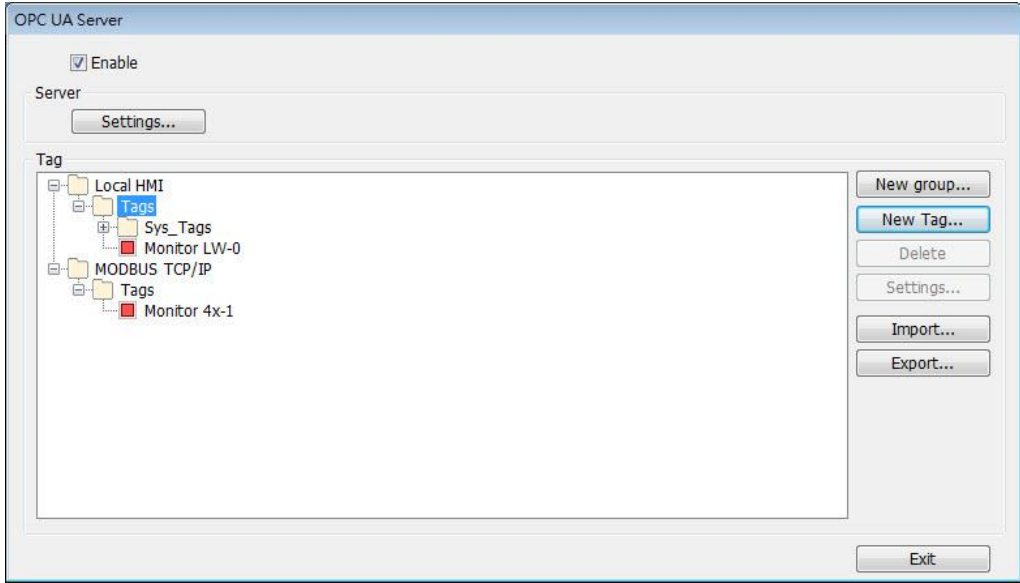

#### **4.2. Download project to cMT-G01/G02**

The format of the project file run on cMT-G01/G02 is \*.cxob. In EasyBuilder Pro, click [Project] » [Compile] to compile the project into \*.cxob format. When finish compiling, you can download the project to cMT-G01/G02 by two ways.

Way 1: Download using EasyBuilder Pro. Click [Project] » [Download], and set HMI IP address. The project can be downloaded via Ethernet.

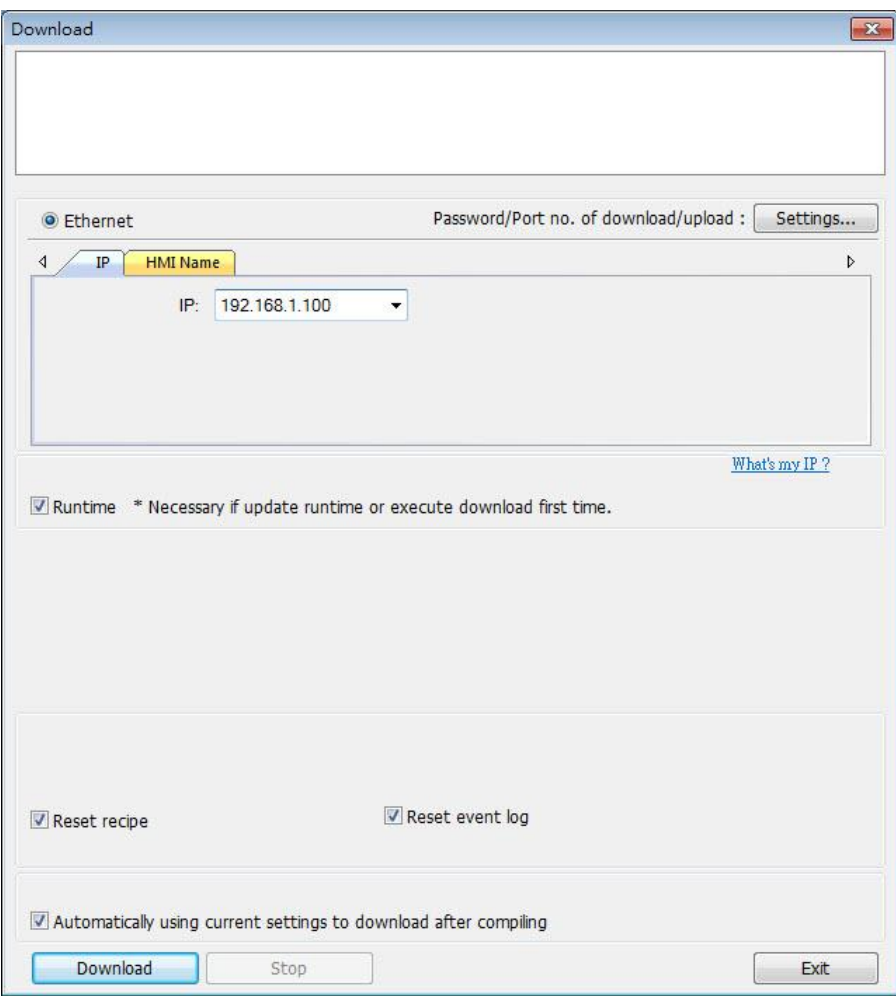

Way 2: Download using website. Open internet browser (IE, Chrome, Firefox), enter cMT-G01/G02 IP address (for example: 192.168.100.1), click System Setting, enter password, and then configure cMT-G01/G02 settings. Go to [Project Management] page and open [Upload Project] tab to download the project file from the computer to cMT-G01/G02.

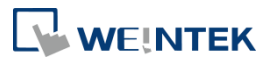

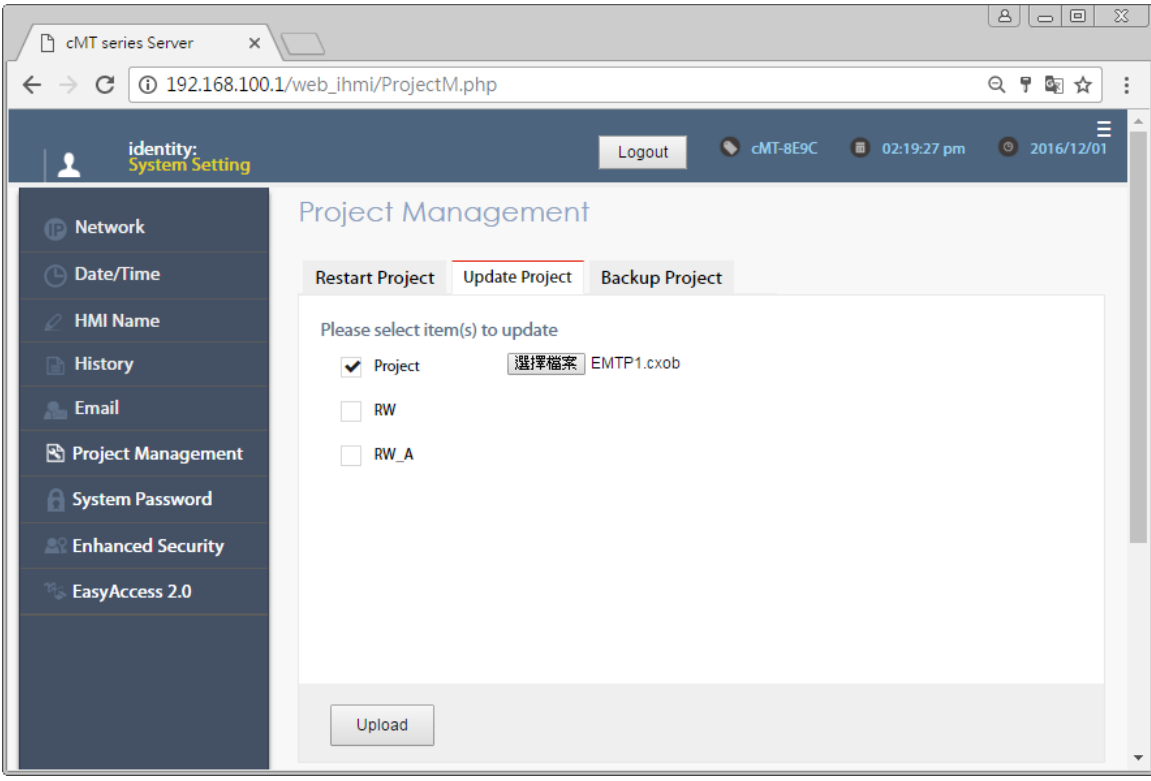

#### **4.3. Monitoring OPC UA Client**

After downloading the project file to HMI, use OPC UA Client software to connect with cMT-G01/G02 to monitor PLC data.

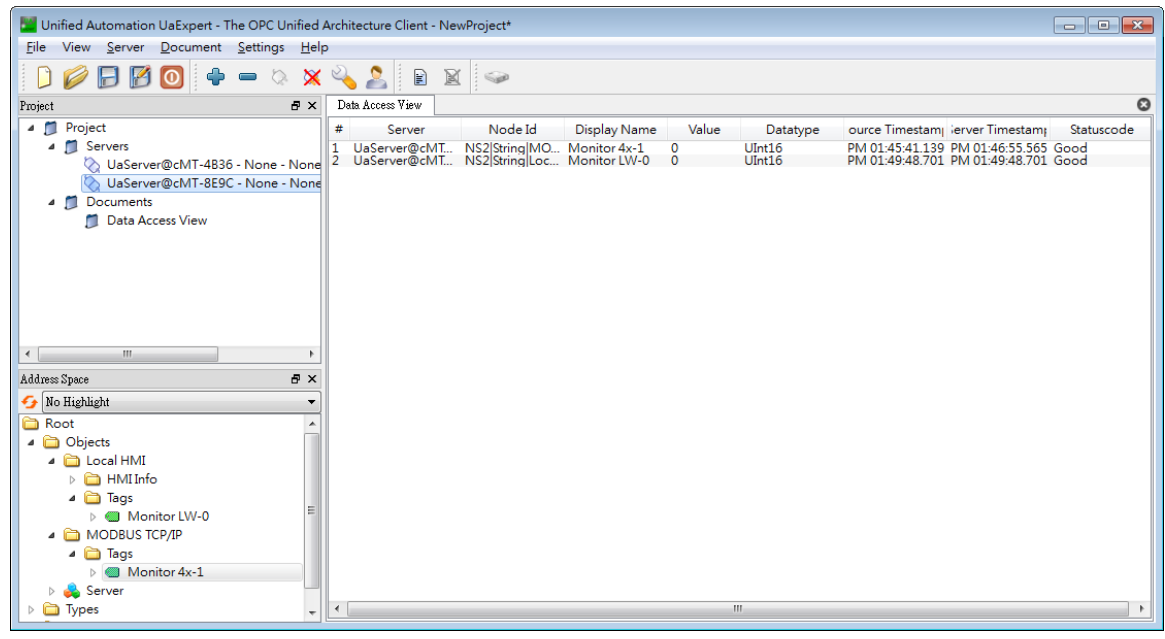

Note: The above is a screenshot of UaExport settings window, for more information on OPC UA Client software settings, please see software's manual.

#### **4.4. On-line/Off-line Simulation**

Running On-line or Off-line simulation in EasyBuilder Pro helps you examine OPC UA Tag settings. In

On-line simulation, cMT Diagnoser can read from / write to PLC. Please note that On-line simulation is limited to 10 minutes.

- Step 1. In EasyBuilder Pro click [Project] » [On-line Simulation] / [Off-line Simulation] to open cMT Diagnoser window.
- Step 2. Add the tags to be previewed into the Monitor list on the right side.
- Step 3. In On-line Simulation, data in PLC tags will also change.

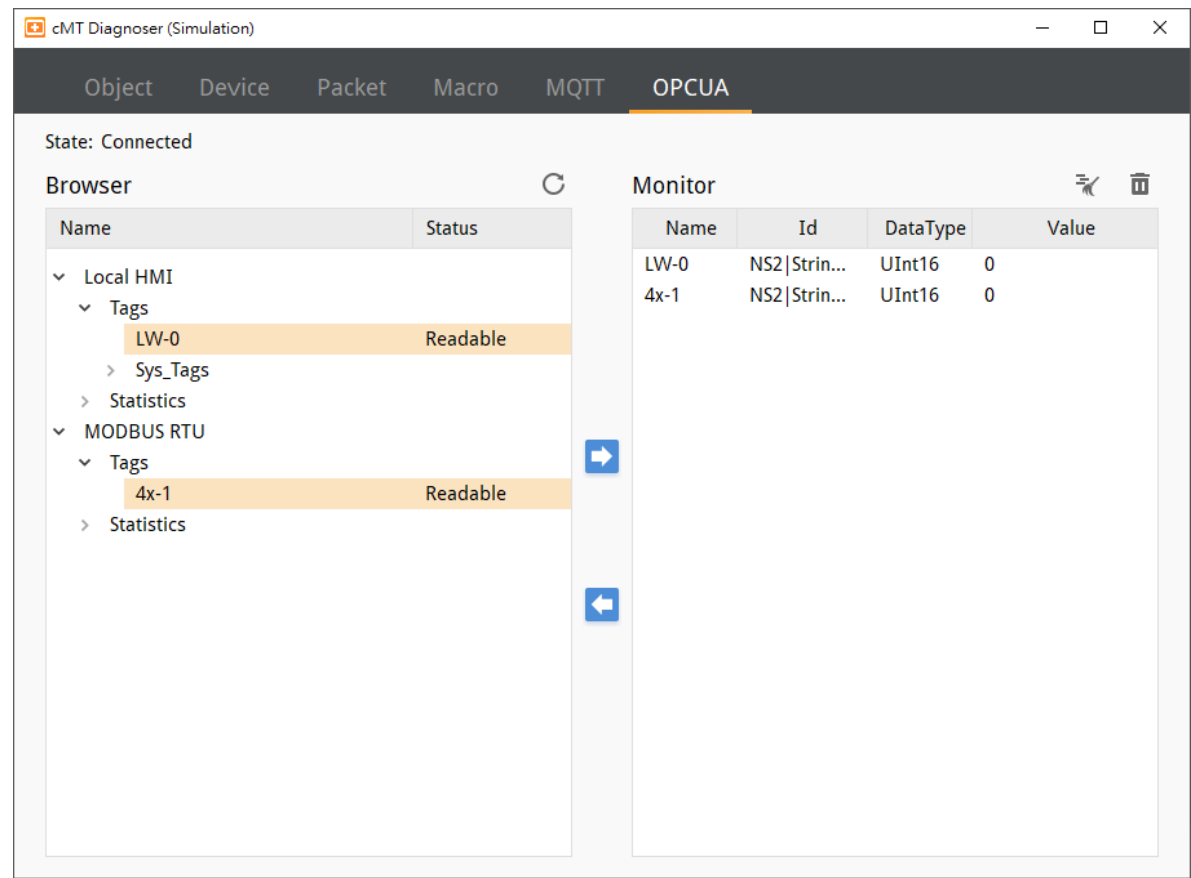

#### **Chapter5. Functions supported by cMT-G01/G02**

- OPC UA Server http://www.weintek.com/download/EBPro/Document/UM016009E\_OPC\_UA\_UserManual\_en .pdf
- **•** EasyAccess 2.0
- http://www.weintek.com/download/EasyAccess20/Manual/eng/EasyAccess2 UserManual en. pdf
- **•** Modbus TCP/IP Gateway
- MQTT
- **•** Administrator Tools
- **Time synchronization (NTP)**
- Macro
- Project protection
- **•** Communication with iE/XE/eMT/mTV HMI models.
- Pass-through
- Data Transfer (Global) object
- Off-line / On-line Simulation
- Recipes (RW, RW\_A)
- Event Log (please note that cMT-G01/G02 cannot read history data saved in an external device)
- E-Mail
- **•** Scheduler
- Managing OPC UA and communication parameters using Web interface.

#### **Chapter6. OPC UA Web Management Interface**

#### **6.1. Introduction**

cMT-G01/G02 provides a web-based tool for convenient access to OPC UA configurations.

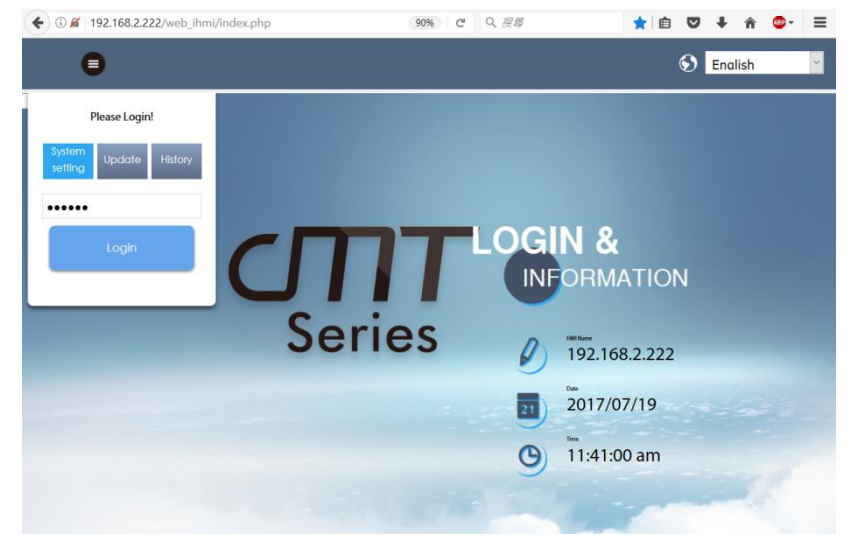

Open cMT-G01/G02's webpage by entering its IP address into the address bar of a web browser. At the entry page, log in with System setting's password. Factory default of the password is 111111. (Suggested resolution: 1024×768 or higher)

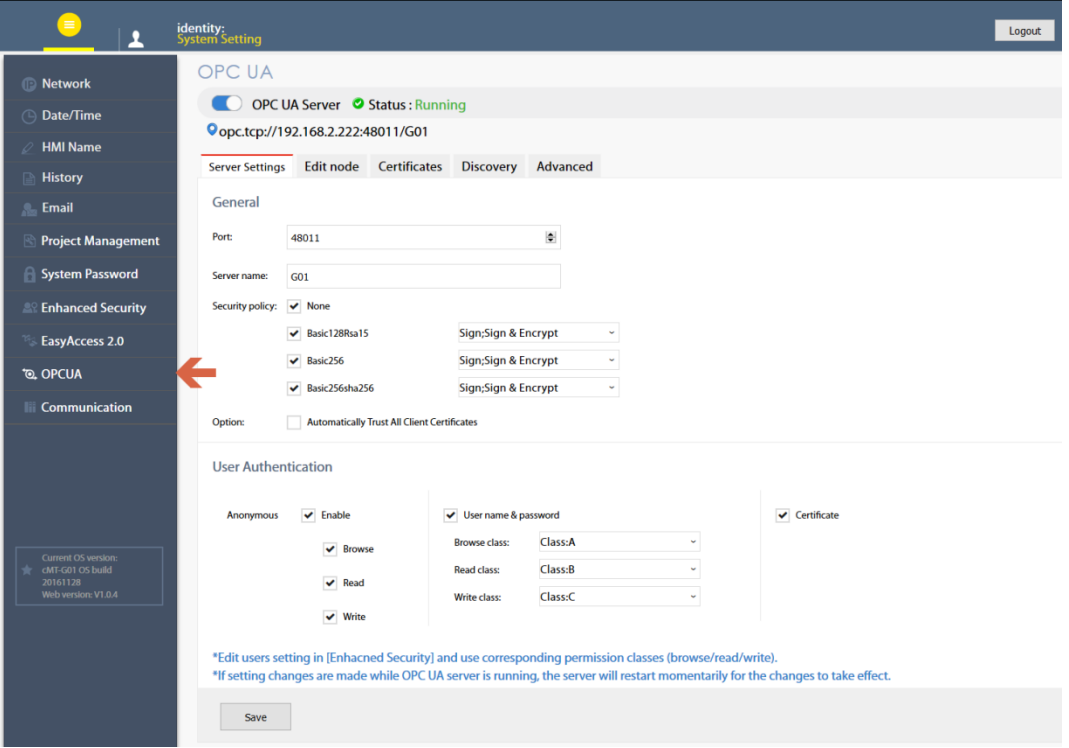

Navigate to the OPC UA configuration page from the context menu on the left.

The OPC UA configuration page consists of a Startup/Shutdown control with status bar and tabbed windows including: Server settings, Edit node, Certificates, Discovery, and Advanced.

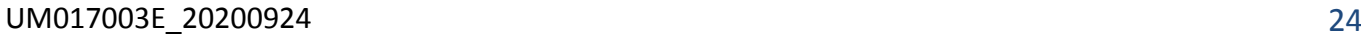

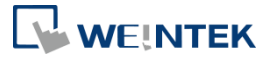

Usage of each window tab:

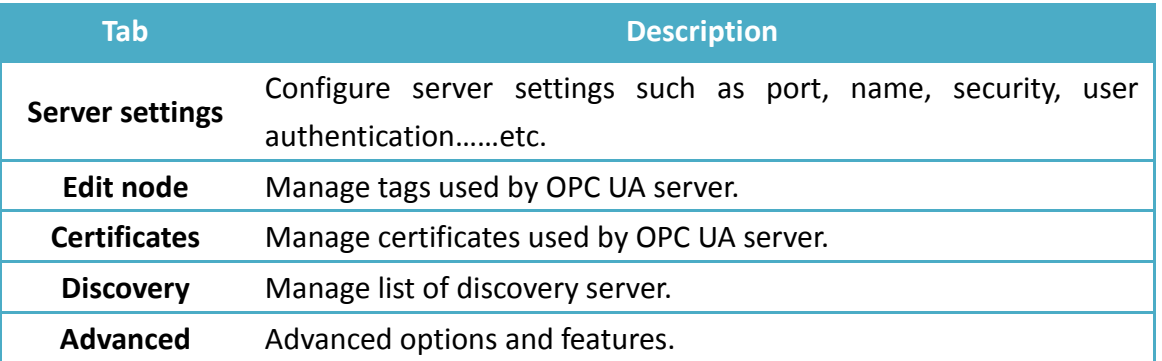

#### **6.2. Startup / Shut Down**

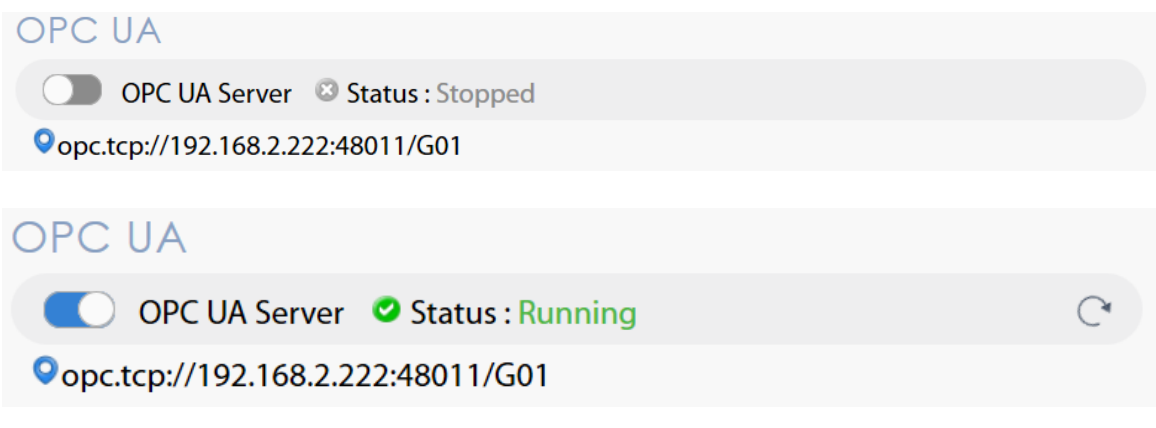

Use the toggle button to start up or shut down the OPC UA server. If there is active client connection, when shutting down, the server will wait for a few seconds before closing off completely.

In addition, both the toggle button and a line of text also indicate the status of the server. The status is refreshed approximately every 10 seconds. An icon on the right  $\vert\mathbb{C}^*$  indicates that the status is being refreshed.

Endpoint URL is also displayed for user's reference.

\*Whenever a page refresh is desired, use the menu on the left. Avoid using the browser's refresh button to reload a tab as you may be asked to enter the password to log in again.

#### **6.3. Server Settings**

The Server settings page shows general configurations of the OPC UA server.

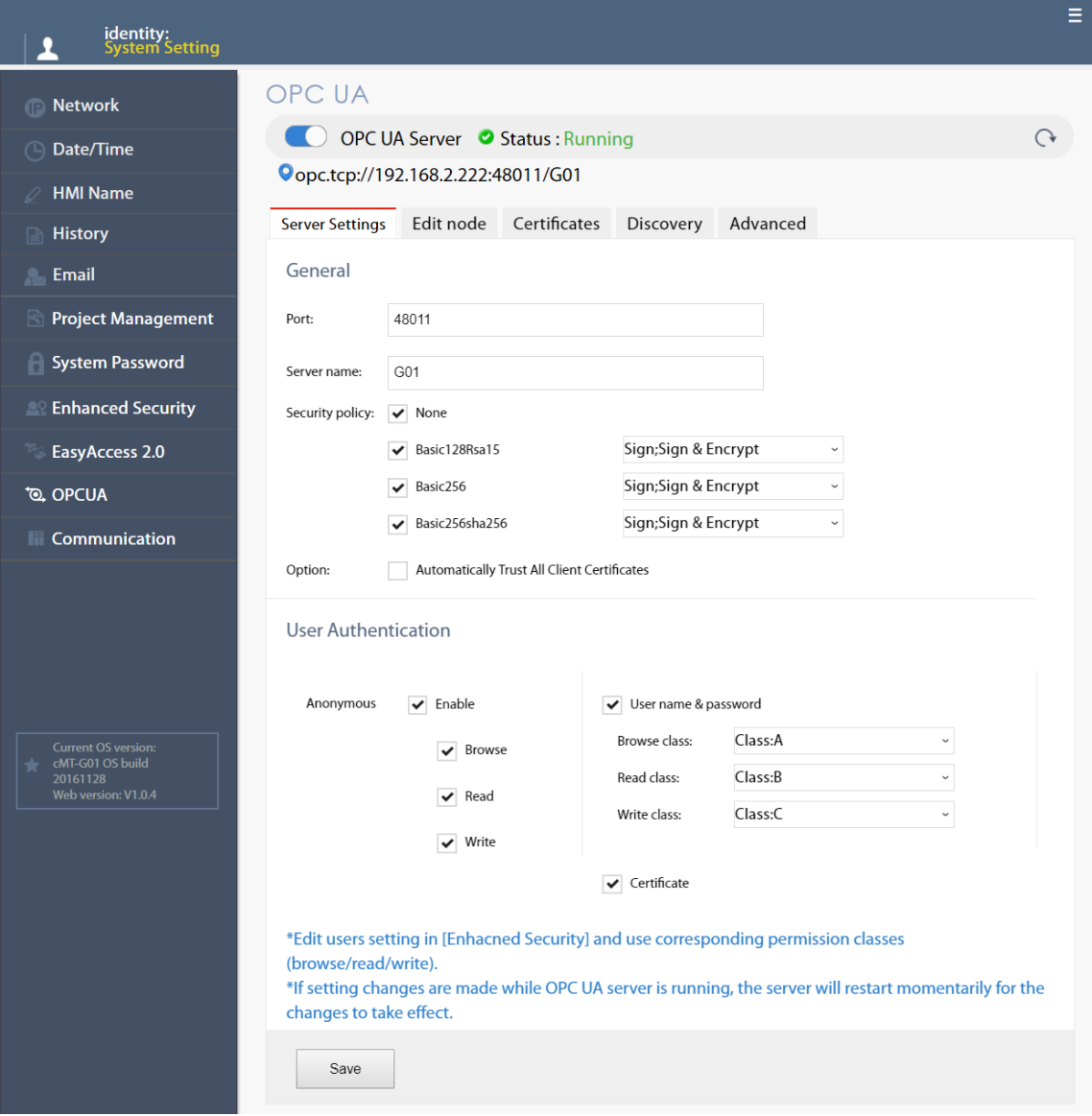

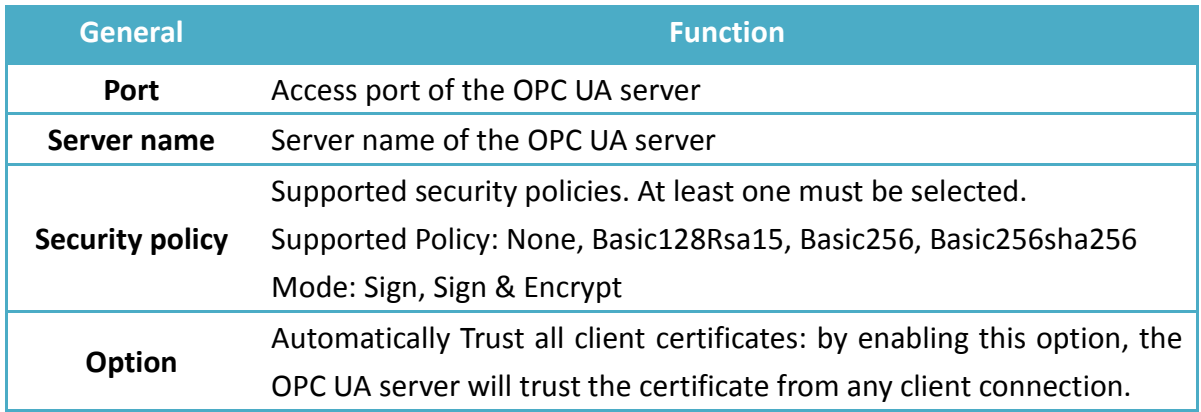

OPC UA server must be configured with at least one user authentication mode as listed in the following table.

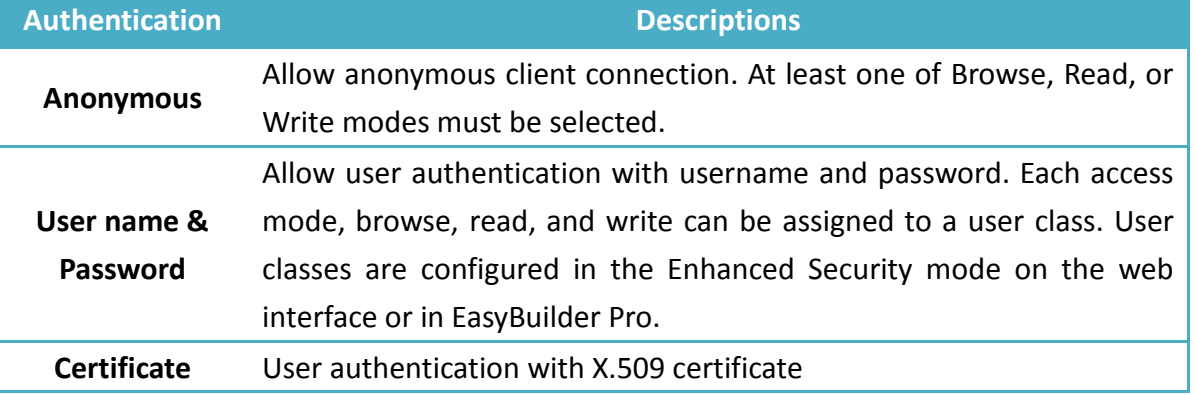

After completing settings, click the Save button to save the changes. OPC UA server will shut down momentarily and then restart for the changes to take effect.

#### **6.4. Edit Node**

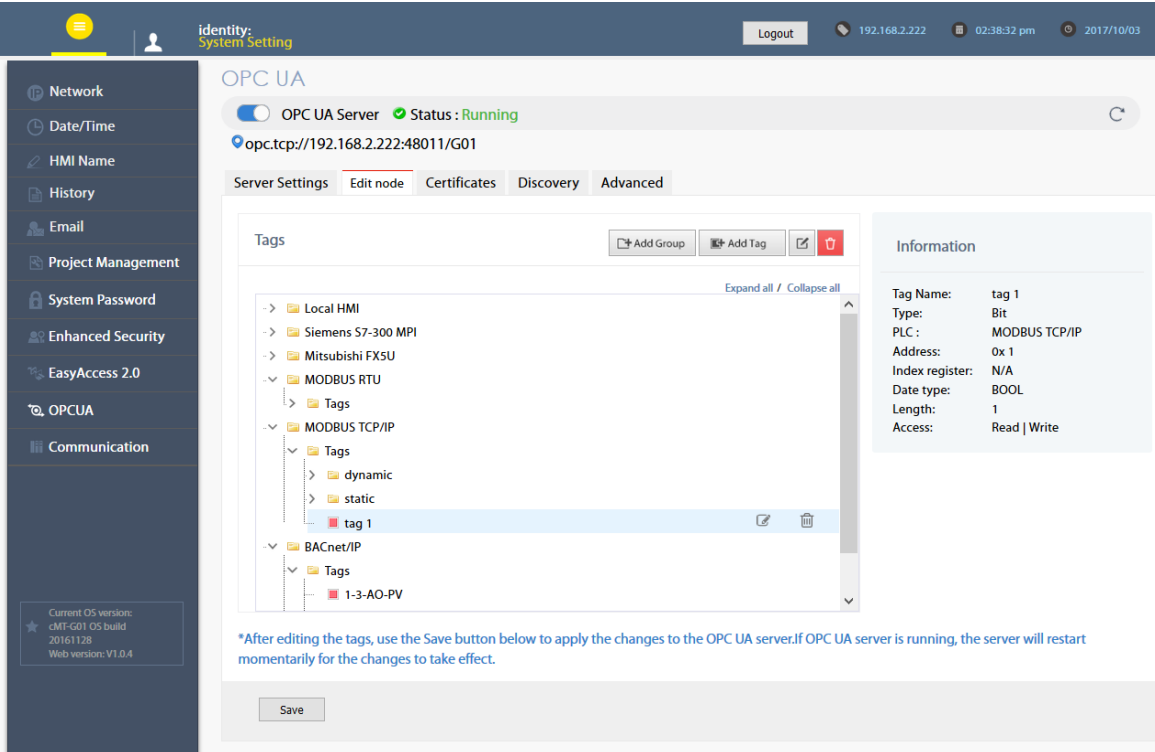

In this page, the user can view and manage the tags currently available in the OPC UA server. New nodes and groups can be added, while existing nodes and groups can be edited or deleted. For ease of navigation, detail information of the currently selected node/group is displayed on the right. After completing settings, it is necessary to click the Save button to save the changes. OPC UA server will shut down momentarily and then restart for the changes to take effect. Changes will be lost if one exits this page without saving.

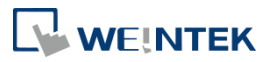

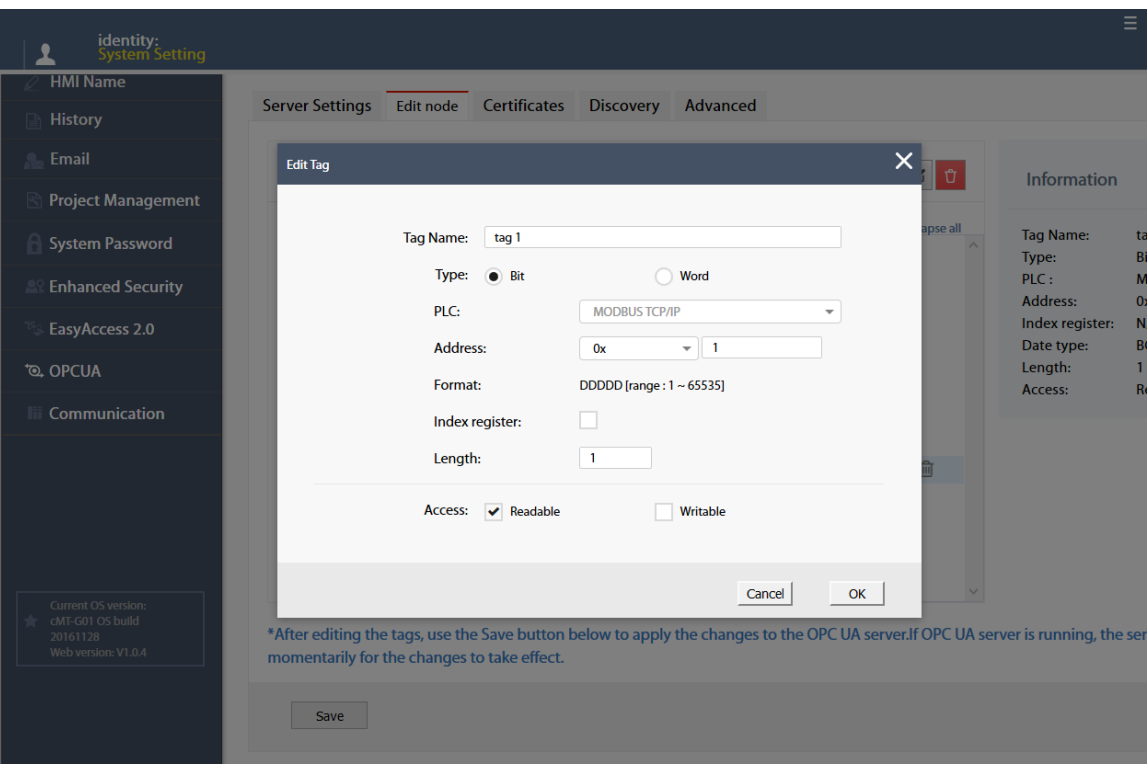

Note that all modifications can only be made for existing drivers. It is not possible to change or add other drivers that are not already available. It is also not possible to edit the nodes used by tag PLCs<sup>\*</sup>.

\*Tag PLCs are characterized by their use of name tags as device memory address as opposed to using device name with indices. Examples of tag PLCs include: BACnet, Rockwell Free Tag Names , Siemens S7-1200,…etc.

#### **6.5. Certificates**

In this page, the user can manage certificates and revocation lists of the OPC UA server. Use the dropdown menu to access each page.

If "Allow anonymous client connection" (in the Server settings tab ) option is not active, OPC UA server will reject all client connections and place their certificates in the untrusted list. User may manually "trust" them in this page. Use the reload button  $\mathbb{C}$  to repopulate the list of certificates if necessary.

Similarly, currently trusted certificates can be manually rejected on the same page.

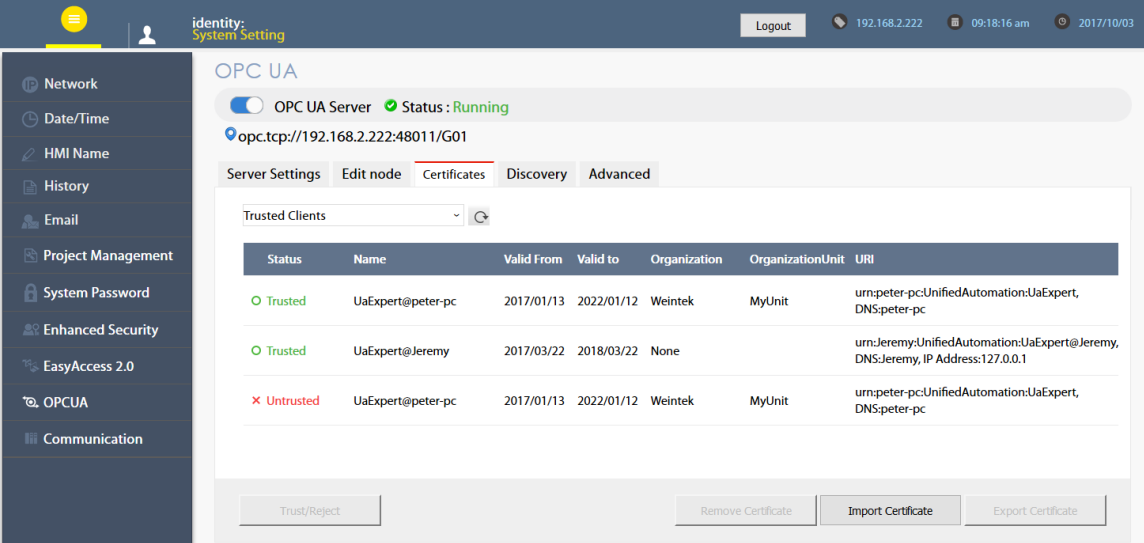

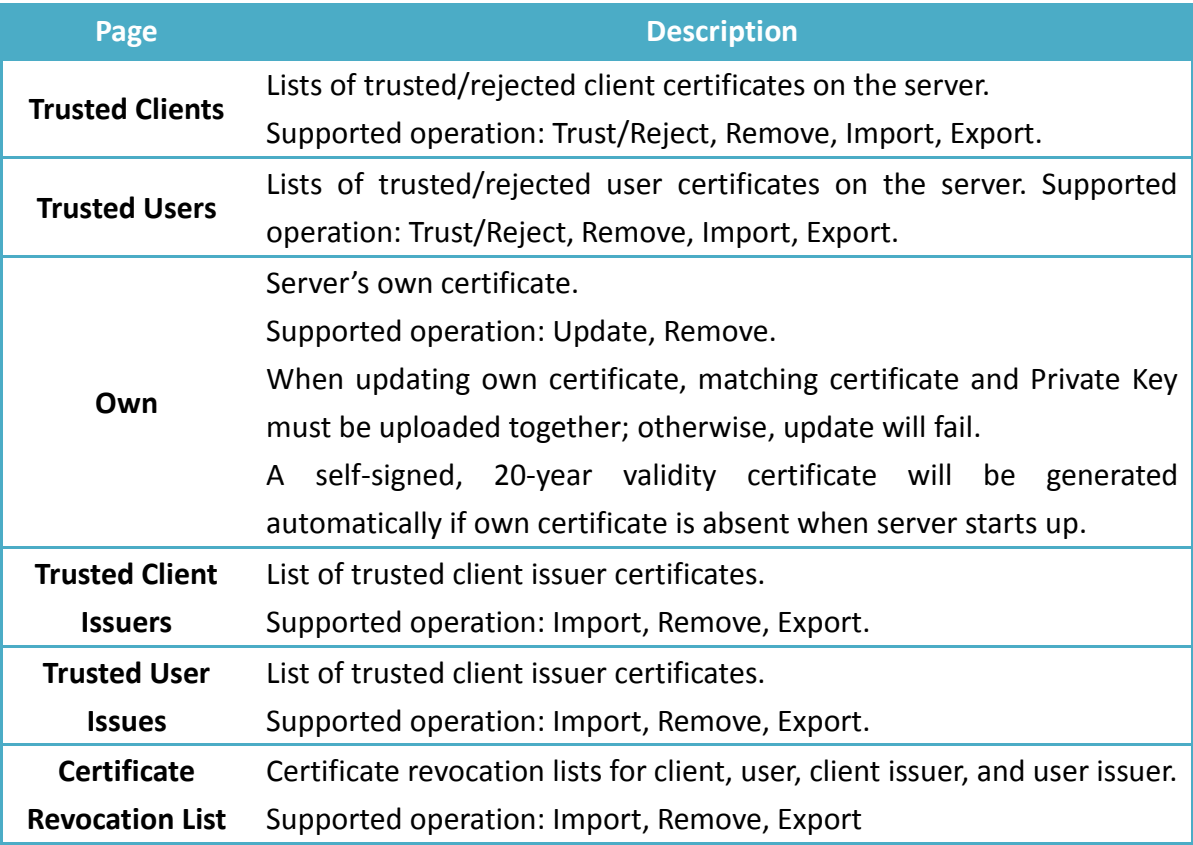

#### **6.6. Discovery**

OPC UA server can register itself with Local Discovery Servers. In this page, the user can maintain the list of discovery servers that OPC UA server will register with during startup. Should the discovery server be unavailable during server shutdown, the shutdown process will be slightly delayed.

### $\overline{\mathbf{w}}$  weintek

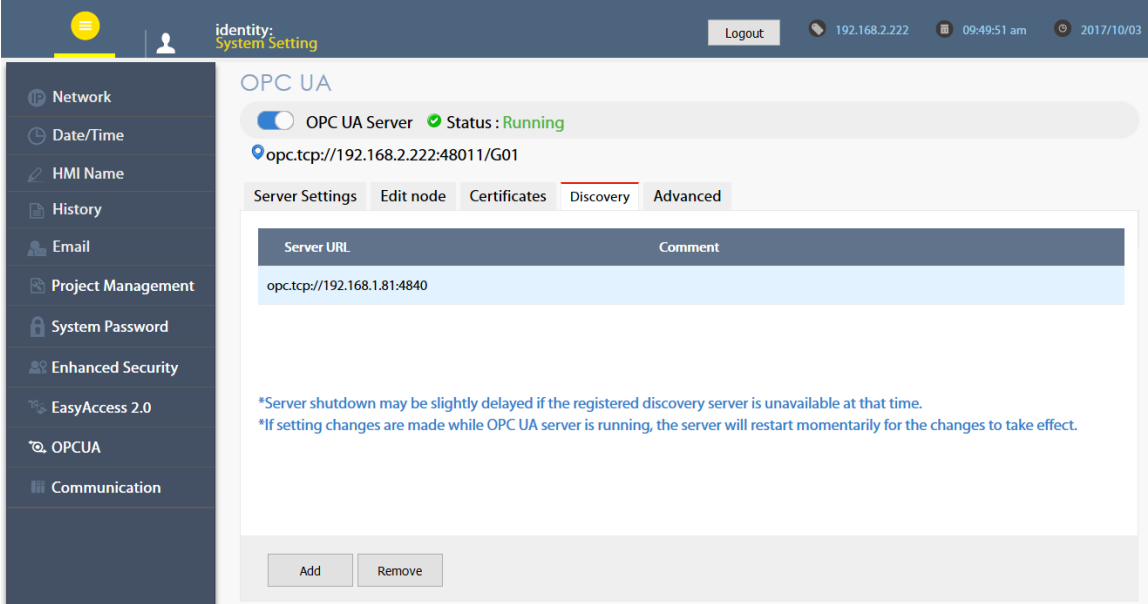

After completing settings, click the Save button to save the changes. OPC UA server will shut down momentarily and then restart for the changes to take effect.

#### **6.7. Advanced**

Additional settings can be configured in the Advanced tab. The user can set the trace logging level and specific startup behavior of the OPC UA server. Furthermore, the trace log can be downloaded.

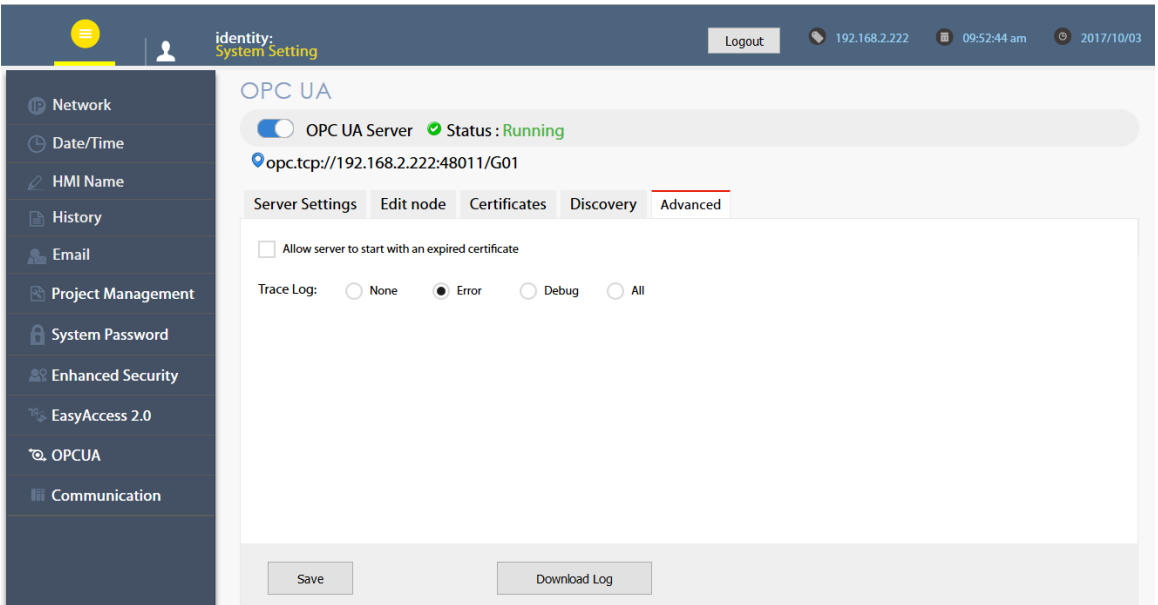

After completing settings, click the Save button to save the changes. OPC UA server will shut down momentarily and then restart for the changes to take effect.